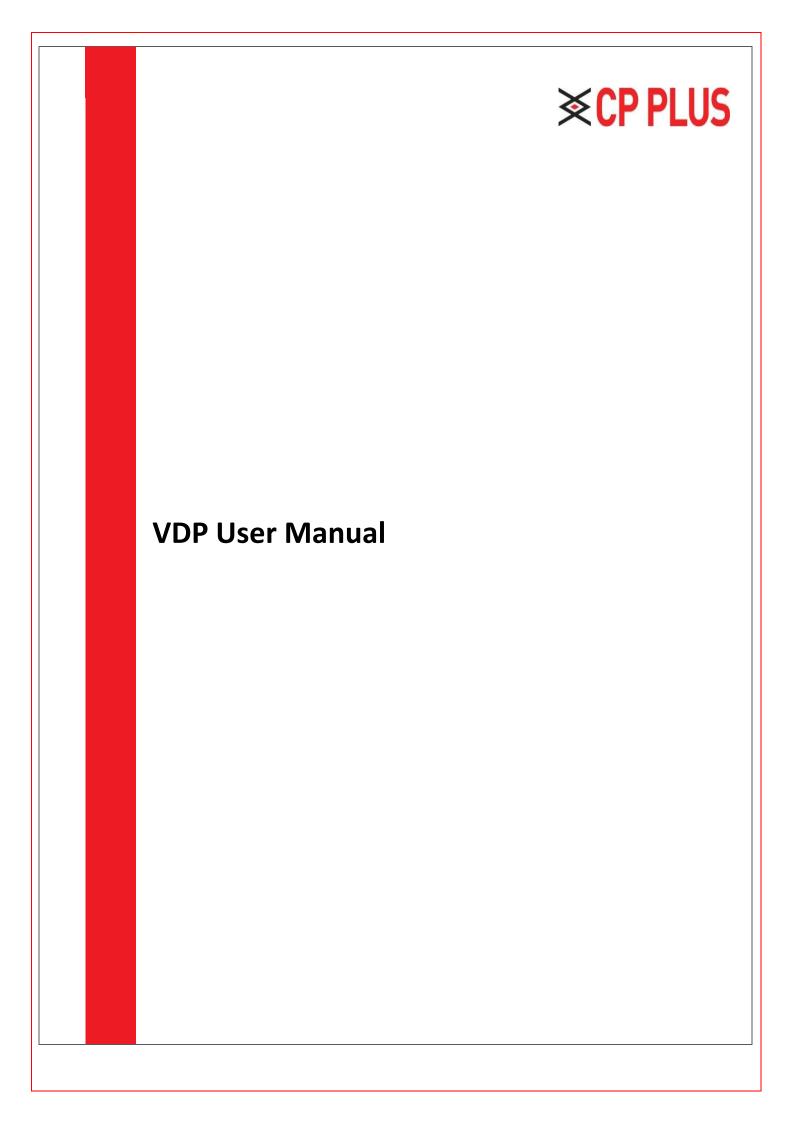

## **Cybersecurity Recommendations**

Mandatory actions to be taken towards cybersecurity

### 1. Change Passwords and Use Strong Passwords:

The number one reason systems get "hacked" is due to having weak or default passwords. It is recommended to change default passwords immediately and choose a strong password whenever possible. A strong password should be made up of at least 8 characters and a combination of special characters, numbers, and upper- and lowercase letters.

### 2. Update Firmware

As is standard procedure in the tech-industry, we recommend keeping NVR, DVR, and IP camera firmware up-todate to ensure the system is current with the latest security patches and fixes.

"Nice to have" recommendations to improve your network security

### 1. Change Passwords Regularly

Regularly change the credentials to your devices to help ensure that only authorized users are able to access the system.

### 2. Change Default HTTP and TCP Ports:

- Change default HTTP and TCP ports for systems. These are the two ports used to communicate and to view video feeds remotely.
- These ports can be changed to any set of numbers between 1025-65535. Avoiding the default ports reduces the risk of outsiders being able to guess which ports you are using.

### 3. Enable HTTPS/SSL:

Set up an SSL Certificate to enable HTTPS. This will encrypt all communication between your devices and recorder.

### 4. Enable IP Filter:

Enabling your IP filter will prevent everyone, except those with specified IP addresses, from accessing the system.

### 5. Change ONVIF Password:

On older IP Camera firmware, the ONVIF password does not change when you change the system's credentials. You will need to either update the camera's firmware to the latest revision or manually change the ONVIF password.

### 6. Forward Only Ports You Need:

- Only forward the HTTP and TCP ports that you need to use. Do not forward a huge range of numbers to the device. Do not DMZ the device's IP address.
- You do not need to forward any ports for individual cameras if they are all connected to a recorder on site;
   just the NVR is needed.

### 7. Disable Auto-Login on KVMS Pro:

Those using KVMS pro to view their system and on a computer that is used by multiple people should disable autologin. This adds a layer of security to prevent users without the appropriate credentials from accessing the system.

### 8. Use a Different Username and Password for KVMS pro:

In the event that your social media, bank, email, etc. account is compromised, you would not want someone collecting those passwords and trying them out on your video surveillance system. Using a different username and password for your security system will make it more difficult for someone to guess their way into your system.

### 9. Limit Features of Guest Accounts:

If your system is set up for multiple users, ensure that each user only has rights to features and functions they need to use to perform their job.

### 10. UPnP:

- UPnP will automatically try to forward ports in your router or modem. Normally this would be a good thing. However, if your system automatically forwards the ports and you leave the credentials defaulted, you may end up with unwanted visitors.
- If you manually forwarded the HTTP and TCP ports in your router/modem, this feature should be turned off regardless. Disabling UPnP is recommended when the function is not used in real applications.

### 11. SNMP:

Disable SNMP if you are not using it. If you are using SNMP, you should do so only temporarily, for tracing and testing purposes only.

### 12. Multicast:

Multicast is used to share video streams between two recorders. Currently there are no known issues involving Multicast, but if you are not using this feature, deactivation can enhance your network security.

### 13. Check the Log:

If you suspect that someone has gained unauthorized access to your system, you can check the system log. The system log will show you which IP addresses were used to login to your system and what was accessed.

### 14. Physically Lock Down the Device:

Ideally, you want to prevent any unauthorized physical access to your system. The best way to achieve this is to install the recorder in a lockbox, locking server rack, or in a room that is behind a lock and key.

### 15. Connect IP Cameras to the PoE Ports on the Back of an NVR:

Cameras connected to the PoE ports on the back of an NVR are isolated from the outside world and cannot be accessed directly.

#### 16. Isolate NVR and IP Camera Network

| ent any visitors on the contraction properly | uests from geti | ang access to ti | ie same networ | k the security sy | ystem needs |
|----------------------------------------------|-----------------|------------------|----------------|-------------------|-------------|
|                                              |                 |                  |                |                   |             |
|                                              |                 |                  |                |                   |             |
|                                              |                 |                  |                |                   |             |
|                                              |                 |                  |                |                   |             |
|                                              |                 |                  |                |                   |             |
|                                              |                 |                  |                |                   |             |
|                                              |                 |                  |                |                   |             |
|                                              |                 |                  |                |                   |             |
|                                              |                 |                  |                |                   |             |
|                                              |                 |                  |                |                   |             |
|                                              |                 |                  |                |                   |             |
|                                              |                 |                  |                |                   |             |
|                                              |                 |                  |                |                   |             |
|                                              |                 |                  |                |                   |             |
|                                              |                 |                  |                |                   |             |
|                                              |                 |                  |                |                   |             |
|                                              |                 |                  |                |                   |             |
|                                              |                 |                  |                |                   |             |
|                                              |                 |                  |                |                   |             |
|                                              |                 |                  |                |                   |             |
|                                              |                 |                  |                |                   |             |
|                                              |                 |                  |                |                   |             |
|                                              |                 |                  |                |                   |             |
|                                              |                 |                  |                |                   |             |
|                                              |                 |                  |                |                   |             |
|                                              |                 |                  |                |                   |             |
|                                              |                 |                  |                |                   |             |

## **Foreword**

### General

This document mainly introduces function, structure, networking, mounting process, debugging process, WEB interface operation and technical parameters of unit VTO product, matched with Version 3.1 WEB interface.

### **Models**

VTO1220A, VTO1220BW, VTO1210B-X, VTO1210C-X and VTO1210A-X

### **Device Upgrade**

Please don't cut off power supply during device upgrade. Power supply can be cut off only after the device has completed upgrade and has rebooted.

### **General Description about Keys**

- **OK:** it is used to save the settings.
- **Default:** it is used to restore all parameters at the present interface to default system configurations.
- **Refresh:** restore parameters at the present interface to present system configurations.

### **Safety Instructions**

The following categorized signal words with defined meaning might appear in the Manual.

| Signal Words         | Meaning                                                                                                    |
|----------------------|----------------------------------------------------------------------------------------------------|
| DANGER               | Indicates a high potential hazard which, if not avoided, will result in death or serious injury.                                          |
| warning              | Indicates a medium or low potential hazard which, if not avoided, could result in slight or moderate injury.                              |
| ⚠ CAUTION            | Indicates a potential risk which, if not avoided, could result in property damage, data loss, lower performance, or unpredictable result. |
| ©— <sup>A</sup> TIPS | Provides methods to help you solve a problem or save you time.                                                                            |
| NOTE                 | Provides additional information as the emphasis and supplement to the text.                                                               |

### **Revision History**

| No. | Version No. | Revision Content | Release Date |   |
|-----|-------------|------------------|--------------|---|
|     |             |                  |              | • |

| 1 | V1.0.0 | First release                       | 2017.11.10 |
|---|--------|-------------------------------------|------------|
| 2 | V1.0.1 | Add privacy<br>protection<br>notice | 2018.05.23 |

### **Privacy Protection Notice**

As the device user or data controller, you might collect personal data of others' such as face, fingerprints, car plate number, Email address, phone number, GPS and so on. You need to be in compliance with the local privacy protection laws and regulations to protect the legitimate rights and interests of other people by implementing measures include but not limited to: providing clear and visible identification to inform data subject the existence of surveillance area and providing related contact.

#### **About the Manual**

- The Manual is for reference only. If there is inconsistency between the Manual and the actual product, the actual product shall prevail.
- We are not liable for any loss caused by the operations that do not comply with the Manual. 

  The Manual would be updated according to the latest laws and regulations of related regions. For detailed information, see the paper User's Manual, CD-ROM, QR code or our official website. If there is inconsistency between paper User's Manual and the electronic version, the electronic version shall prevail. 

  All the designs and software are subject to change without prior written notice. The product updates might cause some differences between the actual product and the Manual. Please contact the customer service for the latest program and supplementary documentation.
- There still might be deviation in technical data, functions and operations description, or errors in print. If there is any doubt or dispute, please refer to our final explanation.
- Upgrade the reader software or try other mainstream reader software if the Guide (in PDF format) cannot be opened.
- All trademarks, registered trademarks and the company names in the Manual are the properties of their respective owners.
- Please visit our website, contact the supplier or customer service if there is any problem occurred when using the device.
- If there is any uncertainty or controversy, please refer to our final explanation.

The following description is the correct application method of the device. Please read the manual carefully before use, in order to prevent danger and property loss. Strictly conform to the manual during application and keep it properly after reading.

### **Operating Requirement**

- Please don't place and install the device in an area exposed to direct sunlight or near heat generating device.
- Please don't install the device in a humid, dusty or fuliginous area.

- Please keep its horizontal installation, or install it at stable places, and prevent it from falling.
- Please don't drip or splash liquids onto the device; don't put on the device anything filled with liquids, in order to prevent liquids from flowing into the device.
- Please install the device at well-ventilated places; don't block its ventilation opening.
- Use the device only within rated input and output range.
- Please don't dismantle the device arbitrarily.
- Please transport, use and store the device within allowed humidity and temperature range.

### **Power Requirement**

- The product shall use electric wires (power wires) recommended by this area, which shall be used within its rated specification!
- Please use power supply that meets SELV (safety extra low voltage) requirements, and supply power with rated voltage that conforms to Limited Power Source in IEC60950-1. For specific power supply requirements, please refer to device labels.
- Appliance coupler is a disconnecting device. During normal use, please keep an angle that facilitates operation.

## 1. Product Overview

## 1.1. Product Profile

Unit VTO (hereinafter referred to as VTO) combines with VTH, VTS and platform to establish a video intercom system. Support video call between a visitor and a resident, group call, emergency call, unlock, info, video preview and record search. It is mainly applied in apartments and villas, and matched with management platform to realize all-round antitheft, disaster prevention and monitoring function.

## 1.2 Product Function

Video Intercom

Call VTH users and realize video talk.

## 1.2. Group Call

Call multiple VTH users at one VTO simultaneously.

### 1.3. Be Monitored

VTH or Management Center can monitor VTO image, and support max. 6-channel video stream monitoring.

**Emergency Call** 

Press the key to call the Center in case of an emergency.

**Auto Snapshot** 

Snapshot pictures automatically during unlock or talk, and store them in FTP.

Unlock

Realize unlock with card, fingerprint, password and remote unlock.

## 1.4. Alarm

Support tamper alarm, door sensor alarm and alarm of unlock with duress password. Meanwhile, report the alarm info to Management Center.

Info

Send info to VTH.

**Record Search** 

Search call records, alarm records and unlock records.

Info Search

Search the info sent by Property Management Center.

## 2.1 VTO1220A/VTO1210A-X

### 1.5. 2.1.1 Front Panel

Connect power supply, and the screen turns on after about 2 minutes. The system is booted and enters normal working interface.

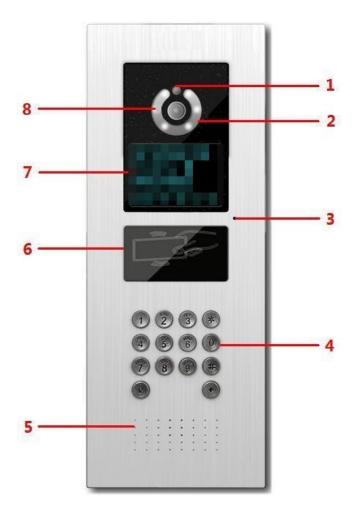

Figure 2-1

| No. | Name                  | Description                                                     |
|-----|-----------------------|-----------------------------------------------------------------|
| 1   | Photosensitive device | Sense ambient light and choose fill-in light or not.            |
| 2   | Fill-in light         | Provide fill-in light for camera in case of insufficient light. |
| 3   | Microphone            | Audio input.                                                    |
| No. | Name                  | Description                                                     |

| 4 | Key area             | <ul> <li>(**): delete previous character or end the current call.</li> <li>Ten numeric keys: enter 0~9 numbers.</li> <li>(**): to unlock with password, press (**), enter password and press (**) again to complete.</li> <li>(**): call key. After entering room number, press this key to make a call.</li> <li>(**): press this key to call the management center directly.</li> </ul>                                                                   |
|---|----------------------|----------------------------------------------------------------------------------------------------|
| 5 | Speaker              | Audio output.                                                                                                    |
| 6 | Card swiping<br>area | Unlock by swiping card.                                                                                                    |
| 7 | Display screen       | Display prompt, date and time.  "User: room no. + press \tau" means that if you want to call the user, please enter the user's room no. and press to make a call.  "Center: press \tau", means that if you want to call the management center, please press to call Video Intercom Master Station (VTS).  "Unlock: + password + + , means that if you want to unlock with password, please press , enter unlock password and press  again for confirmation. |
| 8 | Camera               | Monitor the door area.                                                                                                    |

Table 2-1

## 1.6. 2.1.2 Rear Panel

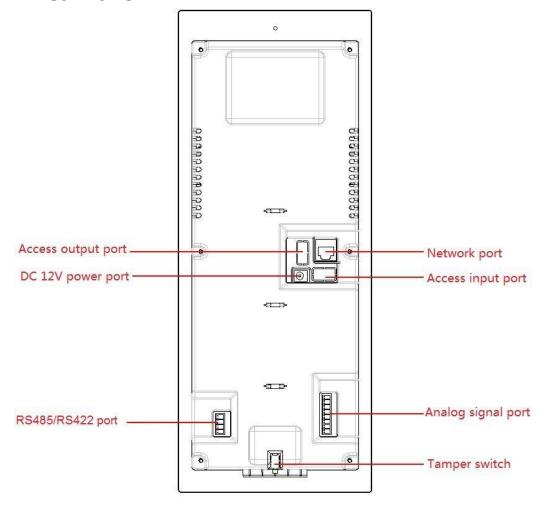

Figure 2-2

# 2.2 VTO1220BW/VTO1210B-X

## 1.7. 2.2.1 Front Panel

Connect power supply, and the screen turns on after about 2 minutes. The system is booted and enters normal working interface.

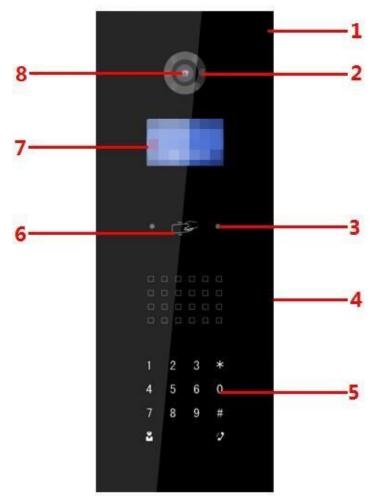

Figure 2-3

| J   |                     |                                                                 |
|-----|---------------------|-----------------------------------------------------------------|
| No. | Name                | Description                                                     |
| 1   | Microphone          | Audio input.                                                    |
| 2   | Fill-in light       | Provide fill-in light for camera in case of insufficient light. |
| 3   | Proximity<br>sensor | Trigger proximity sensing when a person or object passes by.    |
| 4   | Speaker             | Audio output.                                                   |

| 5   | Key area             | <ul> <li>★ : delete previous character or end the current call.</li> <li>Ten numeric keys: enter 0~9 numbers.</li> <li># : to unlock with password, press # , enter password and press</li> <li># again to complete.</li> <li>: call key. After entering room number, press this key to make a call.</li> <li>: press this key to call the management center directly.</li> </ul> |  |
|-----|----------------------|----------------------------------------------------------------------------------------------------|--|
| 6   | Card<br>swiping area | Unlock by swiping card.                                                                                                    |  |
| No. | Name                 | Description                                                                                                    |  |
| 7   | Display<br>screen    | you want to unlock with password, please pres                                                                                                    |  |
|     |                      | you want to unlock with password, please press # , enter unlock password and press # again for                                                                                                    |  |

Table 2-2

# 2.3 VTO1210C-X

# 1.8. 2.3.1 Front Panel

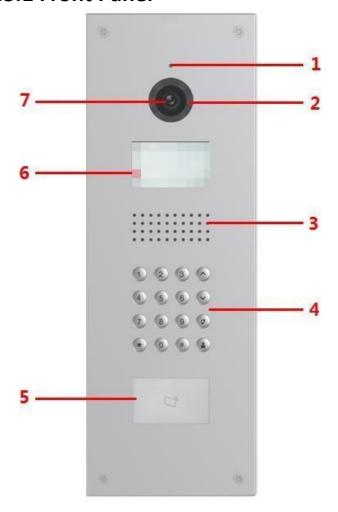

Figure 2-4

| No. | Name          | Description                                                     |
|-----|---------------|-----------------------------------------------------------------|
| 1   | Microphone    | Audio input.                                                    |
| 2   | Fill-in light | Provide fill-in light for camera in case of insufficient light. |
| 3   | Speaker       | Audio output.                                                   |
| No. | Name          | Description                                                     |

| Ten numeric keys: enter 0~9 number: to unlock with password, press  , enter password and press  # again to complete.  Wey area  Key area  Key area                                                                                                    | s#                                                                        |
|----------------------------------------------------------------------------------------------------|---------------------------------------------------------------------------|
| : press this key to call the madirectly.  The page up and down.                                                                                                    |                                                                           |
| Card swiping area  5 Unlock by swiping card.                                                                                                    |                                                                           |
| Display prompt, date and time  "User: room no. + press " want to call the user, please enter th and press to make a call.  "Center: press "", means th call the management center, please pre Intercom Master Station (VTS).  "Unlock: #+ password + #", want to unlock with password, please pre #, enter unlock password and press confirmation. | means that if you e user's room no.  nat if you want to ess to call Video |
| 7 Camera Monitor the door area.                                                                                                    |                                                                           |

Table 2-3

## 1.9. 2.3.2 Rear Panel

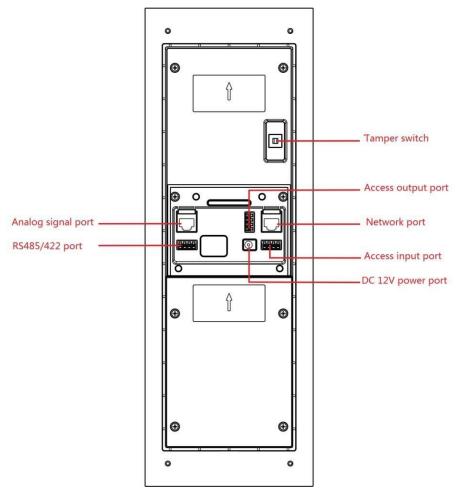

Figure 2-5

# 2.4 Port Wiring Description

Different models of devices may have different port positions and port types, but port functions are consistent.

# 1.10. 2.4.1 Access Input and Output Wiring

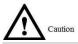

Access input and output port of VTO1220A, VTO1210A-X, VTO1220BW, VTO1210B-X and VTO1210C-X have two terminals.

- Access input port connects exit button and door sensor signal.
- Access output port controls opening or closing of normally open (NO)/normally closed (NC) lock. Different locks have different wiring methods, as shown in Figure 2-6, Figure 2-7 and Figure 2-8.

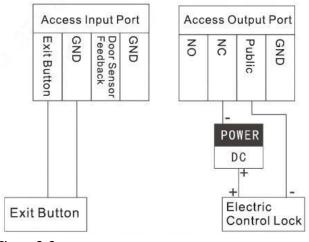

Figure 2-6

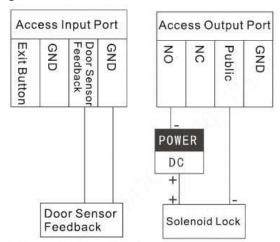

Figure 2-7

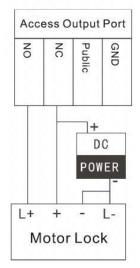

Figure 2-8

## 1.11. 2.4.2 Analog Signal Wiring

Analog signal port connects analog signal from the distributor, which applies to –X devices only. Analog signal port type includes RJ45 Ethernet port or terminal; both functions and wirings are the same, as shown in Figure 2-9.

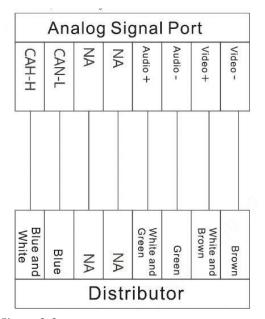

Figure 2-9

## 1.12. 2.4.3 RS485/RS422 Wiring

Connect RS485 or RS422 communication device, as shown in Figure 2-10, Figure 2-11 and Figure 2-12.

M Note

VTO1220A, VTO1210A-X, VTO1220BW, VTO1210B-X and VTO1210C-X can connect RS485 and RS422 communication devices, with shared ports.

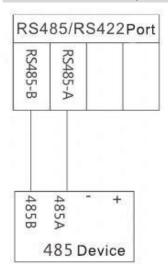

Figure 2-10

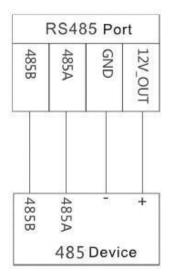

Figure 2-11

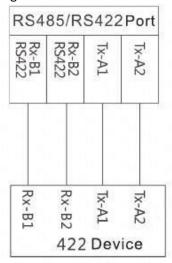

Figure 2-12

3

**Networking Diagram** 

Networking diagram of VTO is shown in Figure 3-1.

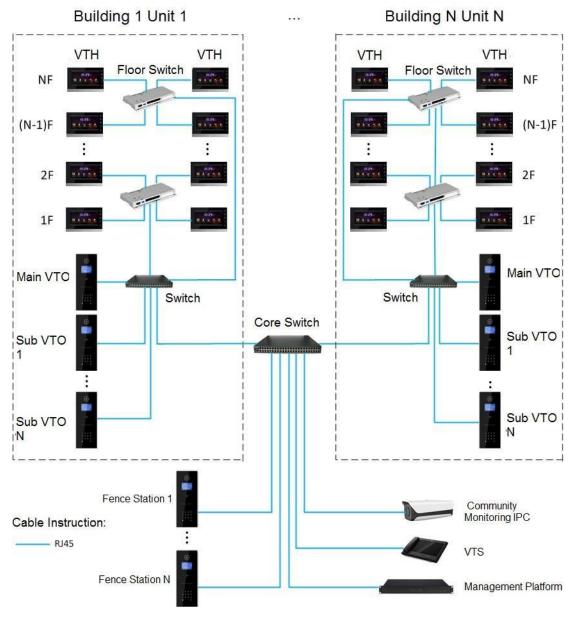

Figure 3-1

4

# 4.1 Mounting Flow Chart

VTO mounting flow chart is shown in Figure 4-1. Please install VTO in the following steps.

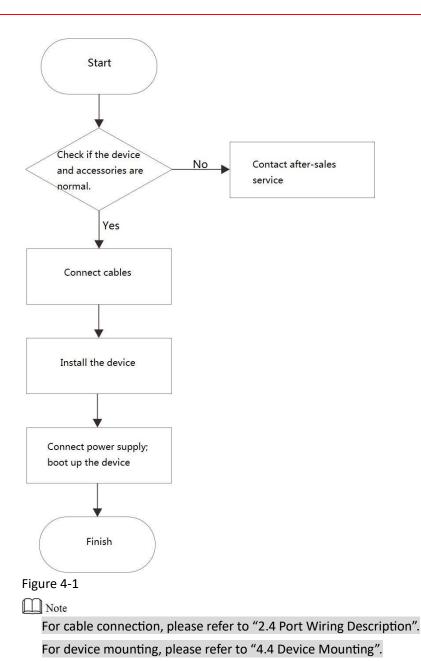

# 4.2 Open-case Inspection

When receiving the device, please carry out open-case inspection by reference to

| Sequence | Item               |            | Content                                                   |
|----------|--------------------|------------|-----------------------------------------------------------|
|          | Overall<br>package | Appearance | Inspect<br>whether<br>there are<br>obvious<br>damages.    |
| 1        |                    | Package    | Inspect<br>whether<br>there are<br>accidental<br>impacts. |

| 1 I |        |              |                     |
|-----|--------|--------------|---------------------|
|     |        | Fittings     | Inspect             |
|     |        |              | whether             |
|     |        |              | fittings are        |
|     |        |              | complete.           |
|     |        |              | Inspect             |
|     |        |              | whether it          |
|     |        |              | is                  |
|     |        | Device model | consistent          |
|     |        |              | with order          |
|     |        |              | contract.           |
|     |        |              | Inspect             |
|     |        |              | whether it          |
|     |        |              | is torn or          |
|     |        |              | damaged.            |
|     |        |              | ◯ Note              |
|     |        |              | Don't tear          |
|     |        |              | or discard          |
|     | Model  |              | the label,          |
| 2   | and    |              | otherwise           |
|     | label  |              | warranty            |
|     |        | Label        | service             |
|     |        | on           | won't               |
|     |        | the          | be                  |
|     |        | device       | provided.           |
|     |        |              | When                |
|     |        |              | dialing our         |
|     |        |              | after-sales         |
|     |        |              | hotline,            |
|     |        |              | please              |
|     |        |              | provide             |
|     |        |              | serial              |
|     |        |              | number of           |
|     |        |              | the                 |
|     |        |              | product.            |
|     |        |              | Inspect             |
|     |        |              | whether             |
| 3   | Device | Appearance   | there are           |
|     |        |              | obvious<br>damages. |
|     |        |              | damages.            |

Table 4-1. Please timely contact our after-sales service personnel in case of any problems.

| Sequen<br>ce | Item                       |                 | Content                                                           |
|--------------|----------------------------|-----------------|-------------------------------------------------------------------|
| 1            |                            | Appearan<br>ce  | Inspect<br>whether<br>there<br>are<br>obvious<br>damages.         |
|              | Overa<br>II<br>packa<br>ge | Package         | Inspect whether there are accident al impacts.                    |
|              |                            | Fittings        | Inspect<br>whether<br>fittings are<br>complete.                   |
| 2            | Mode<br>l and<br>label     | Device<br>model | Inspect<br>whether it is<br>consistent<br>with order<br>contract. |

| 1 | 1     |             |                          |
|---|-------|-------------|--------------------------|
|   |       | t           | Inspect                  |
|   |       | h           | whether it is            |
|   |       | е           | torn or                  |
|   |       |             | damaged.                 |
|   |       |             | Note                     |
|   |       |             | Don't tear or            |
|   |       |             | discard the              |
|   |       |             | label,                   |
|   |       |             | otherwise                |
|   |       | Label       | warranty                 |
|   |       | on          | service                  |
|   |       | device      | won't                    |
|   |       |             | be                       |
|   |       |             | provided.                |
|   |       |             | When                     |
|   |       |             | dialing                  |
|   |       |             | our after-               |
|   |       |             | sales hotline,<br>please |
|   |       |             | provide                  |
|   |       |             | serial                   |
|   |       |             |                          |
|   |       |             | number of                |
|   |       |             | the product.             |
|   |       |             |                          |
|   |       |             |                          |
|   |       |             |                          |
|   |       |             |                          |
| 3 | Devic | Appearan ce | Inspect                  |
|   | е     |             | whether                  |
|   |       |             | there<br>are             |
|   |       |             | obvious                  |
|   |       |             | damages.                 |
|   |       |             |                          |

Table 4-1

# 4.3 Mounting Requirement

- Don't install VTO in bad environment, such as condensation, high temperature, stained, dusty, chemically corrosive, direct sunshine or unshielded environment.
- Engineering mounting and debugging shall be done by professional teams. Please don't dismantle or repair arbitrarily in case of device failure.

# 4.4 Device Mounting

## 1.13. 4.4.1 CP-UNB-CP21M

CP-UNB-CP21M devices can be mounted with metal flush mounting box.

Mote Note

### Overall dimension of metal flush mounting box is 135mm×362.5mm×60mm.

Groove the wall according to hole positions of metal flush mounting box; then, drill holes in the grooves according to hole positions of box screws.

Mount the expansion pipes in holes.

Connect cables, pass through the box and connect the cables in walls. Please refer to "2.4 Port Wiring Description" for details.

Fix the metal flush mounting box onto the wall with ST3×18 screws.

Fix the bare device onto the metal flush mounting box with M3×16 screws.

Apply glue between bare device and the wall, in order to fix the device.

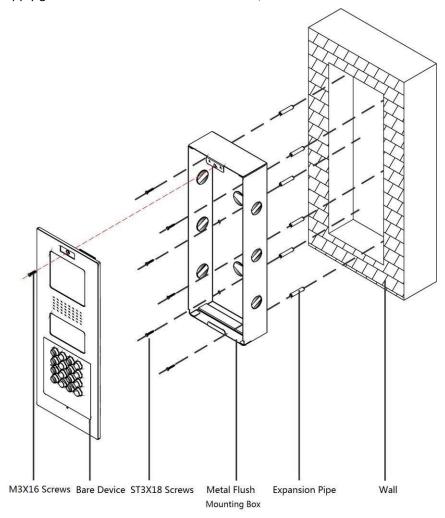

Figure 4-2

### 1.14. 4.4.2 CP-UNB-CP21M

### 4.4.2.1 Plastic Flush Mounting Box

Step 1 Embed the plastic flush mounting box into the wall.

M Note

### Overall dimension of plastic flush mounting box is 149mm×400mm×63mm.

Step 2 Connect cables, pass through the bracket and connect the cables in walls. Please refer to "2.4 Port Wiring Description" for details.

Step 3 Fix the mounting bracket onto the box with ST3×18 screws.

Step 4 Fix the bare device onto mounting bracket with M3×16 screws. Step 5 Apply glue between the bare device, box and wall.

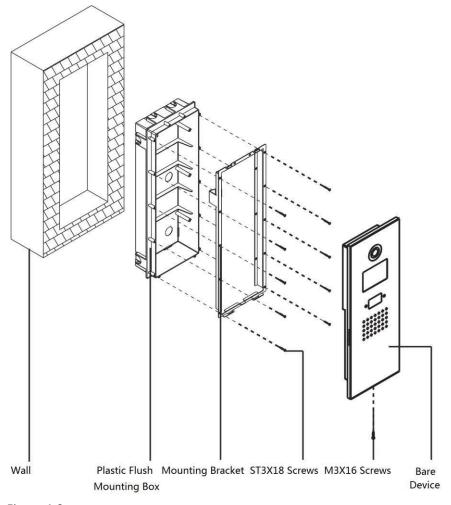

Figure 4-3

### 1.15. 4.4.3 CP-UNB-CP21M

## 4.4.3.1 Surface Mounting

Step 1 Drill holes in the wall according to hole positions of surface mounting box; insert expansion pipes.

Step 2 Fix surface mounting box onto the wall with ST4.2×25 screws.

Step 3 Connect cables, and connect the cables in walls. Please refer to "2.4 Port Wiring Description" for details.

Step 4 Fix the bare device onto the box with M4×30 screws. Step 5 Apply glue between the box and wall.

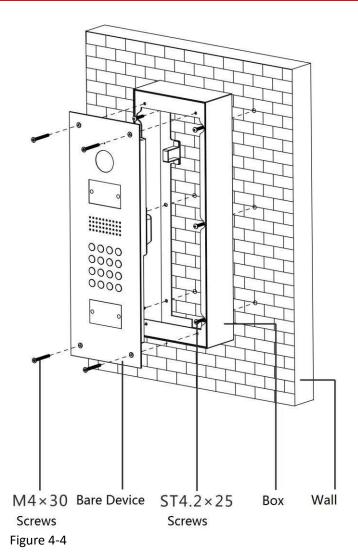

## 4.4.3.2 Plastic Flush Mounting Box

Step 1 Embed the plastic flush mounting box into the wall.

M Note

Overall dimension of plastic flush mounting box is 126mm×389mm×71mm.

Step 2 Connect cables, and connect the cables in walls. Please refer to "2.4 Port Wiring Description" for details.

Step 3 Fix the bare device onto the mounting bracket with M4×40 screws.

Step 4 Apply glue between the bare device, box and wall.

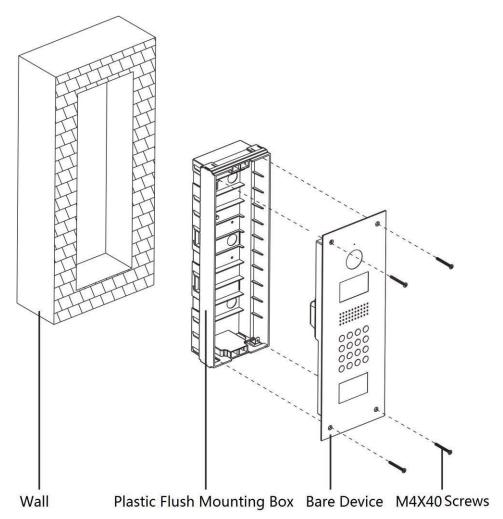

Figure 4-5

5

Carry out debugging to ensure that the device can realize basic network access, call and monitoring functions after installation. Before debugging, please check whether the following work has been completed.

- Debugging personnel shall get familiar with relevant documents in advance, and get to know device mounting, wiring and use.
- Check whether there is short circuit or open circuit. Power on the device only after the circuit is confirmed to be normal.
- IP and no. (or room no.) of every VTO and VTH have been planned.

# 5.1 Debugging Settings

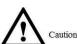

Debugging settings are different depending on matched VTH program.

The system provides two debugging methods. Please select according to matched VTH program. 

Single debugging

It applies to Version 3.1 and 4.0 VTH programs.

Set VTO info and VTH info at WEB interface of every VTO, set VTH info, network info and VTO info on every VTH, and thus realize video intercom function.

Batch debugging

It only applies to Version 3.1 VTH programs.

Set VTO info and VTH info at WEB interface of every VTO, set VTH network segment and enable it at WEB interface of a unit VTO, and then add info about all VTOs. Initialize every VTH to realize video intercom function.

## 1.16. 5.1.1 Single Debugging

### 5.1.1.1 VTO Settings

### 5.1.1.1.1 Initialization

For the first time, please initialize and modify login password.

III Note

Please ensure that default IP addresses of PC and VTO are in the same network segment. Default IP address of VTO is 192.168.1.110.

Step 1 Connect VTO power supply and power on.

Step 2 Enter default IP address of VTO at the address bar of PC browser.

The system displays "Setting" interface, as shown in Figure 5-1.

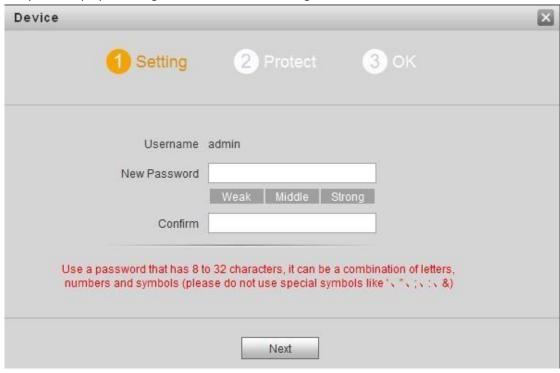

Figure 5-1

Step 3 Enter "New Password" and "Confirm", and click "Next".

The system displays "Protect" interface, as shown in Figure 5-2.

M Note

This password is used to login WEB interface. It shall be at least 8 characters, and shall include at least two types of number, letter and symbol.

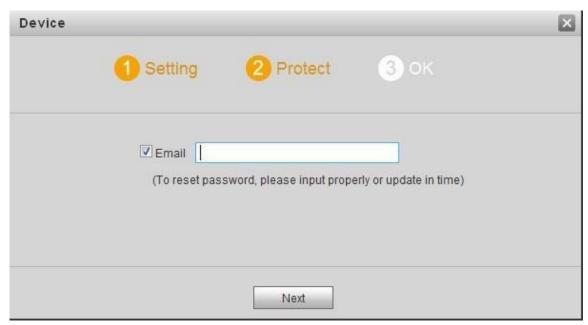

Figure 5-2

Step 4 Select "Email" and enter your Email address.

This Email address is used to reset the password, so it is recommended that it should be set.

Step 5 Click "Next".

The system displays "OK" interface, as shown in Figure 5-3, and shows "Device succeeded!"

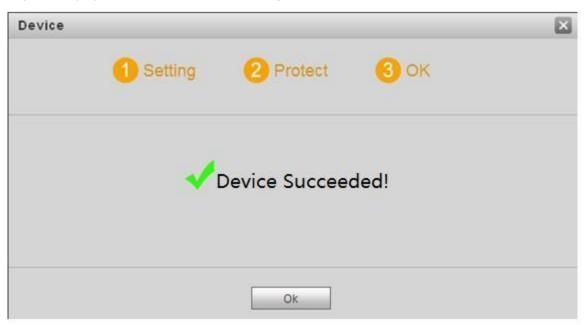

Figure 5-3

Step 6 Click "OK".

The system displays WEB login interface, as shown in Figure 5-4.

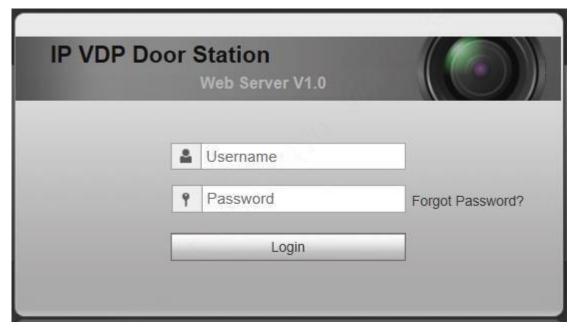

Figure 5-4

Step 7 Enter username and password, and click "Login". Log in the WEB interface of the device.

M Note

- Default username is admin.
- Password is the one set during initialization.

### 5.1.1.1.2 Network Config

Modify IP address of VTO to be planned IP address.

Step 1 Select "System Config > Network Config > TCP/IP".

The system displays "TCP/IP" interface, as shown in Figure 5-5.

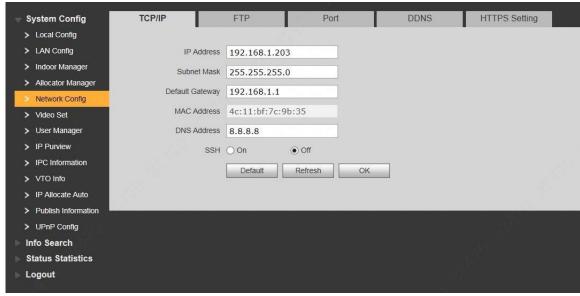

Figure 5-5

Step 2 Enter the planned "IP Address", "Subnet Mask" and "Default Gateway", and click "OK". After modification is completed, VTO reboots automatically, while the following two cases occur at WEB interface.

☐ If PC is in the planned network segment, WEB interface jumps to new IP login interface automatically.

☐ If PC is not in the planned network segment, the webpage cannot be displayed. Please add PC into the planned network segment and login WEB interface again.

### 5.1.1.1.3 LAN Config

Set building no., unit no. and VTO no..

Step 1 Select "System Config > LAN Config".

The system displays "LAN Config" interface, as shown in Figure 5-6.

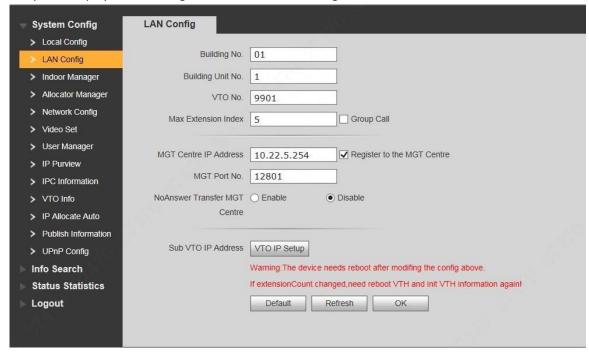

Figure 5-6

Step 2 Enter VTO "Building No.", "Building Unit No." and "VTO No.".

- Mote Note
- To call management centre, please select "Register to the MGT Centre"; set "MGT Centre IP Address" and "MGT Port No.".
- To provide group call, please select "Group Call" and set "Max Extension Index". Step 3 Click "OK".

### 5.1.1.1.4 Add VTH

Add VTH info. After VTH and VTO debugging is completed, VTH will be registered to VTO automatically, in order to realize binding.

- M Note
  - Add master VTH only.
  - After "Network Terminal" interface of extension VTH adds main VTO and enables it, VTO interface will obtain extension VTH info automatically.

Step 1 Select "System Config > Digital Indoor Station Manager".

The system displays "Digital Indoor Station Manager" interface, as shown in Figure 5-7.

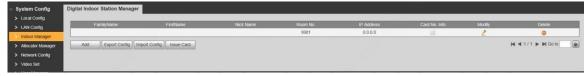

Figure 5-7

Step 2 Click "Add".

The system displays "Add" interface, as shown in Figure 5-8.

| Add           |                                                                                                    | × |
|---------------|----------------------------------------------------------------------------------------------------|---|
| FamilyName    |                                                                                                    |   |
| FirstName     |                                                                                                    |   |
| Nick Name     |                                                                                                    |   |
| VTH Short No. | The state of the state of the s | * |
| IP Address    | 832                                                                                                    |   |
|               | OK Cancel                                                                                                    |   |
|               |                                                                                                    |   |

Figure 5-8

Step 3 Enter VTH "Family Name", "First Name", "Nick Name", "VTH Short No." (VTH room no.) and "IP Address".

M Note

It is OK if IP address is not filled in. After VTH is registered to VTO successfully, VTO will obtain IP address of VTH.

Step 4 Click "OK".

## 5.1.1.2 VTH Config (Version 3.1)

### 5.1.1.2.1 Initialization

Set the password and bind your Email.

- D Password: it is used to enter project setting interface.
- Email: it is used to retrieve your password when you forget it. Step 1 Power on the device.

The system displays "Welcome" and enters "Device Initialization" interface, as shown in Figure 5-9.

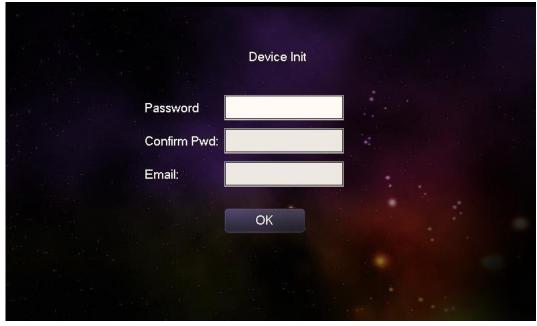

Figure 5-9
Step 2 Enter "Password", "Confirm Pwd" and "Email". Click [OK]. Step 3 Click "OK".

### 5.1.1.2.2 Network Setting

Set VTH network information; Support static IP and DHCP.

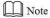

- IP addresses of VTH and VTO shall be in the same network segment. Otherwise, VTH will fail to obtain VTO info after configuration.
- To obtain IP with DHCP, please ensure the connected router has DHCP function and DHCP function has been enabled.

Step 1 Select "System Config >Project Settings".

The system pops up "Password" prompt box.

Step 2 Enter the password set during initialization, and click [OK]. Step 3 Click [Net Set].

The system displays "Net Set" interface, as shown in Figure 5-10.

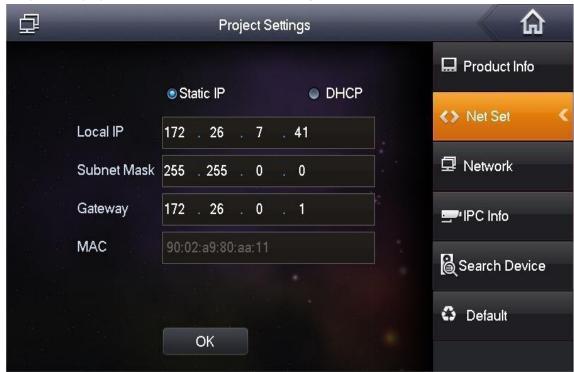

Figure 5-10 Step 4 Set according to actual network access mode.

- Static IP
  - 1. Select "Static IP".
  - 2. Enter "Local IP", "Subnet Mask" and "Gateway".
- DHCP

Select "DHCP" to obtain IP address automatically. Step 5 Click [OK] to save the settings.

### 5.1.1.2.3 Product Info

Set VTH "Room No.", type and "Master IP".

Step 1 Select "System Config > Project Settings".

The system pops up "Password" prompt box.

Step 2 Enter the password set during initialization, and click [OK]. Step 3 Press [Product Info].

The system displays "Product Info" interface, as shown in Figure 5-11.

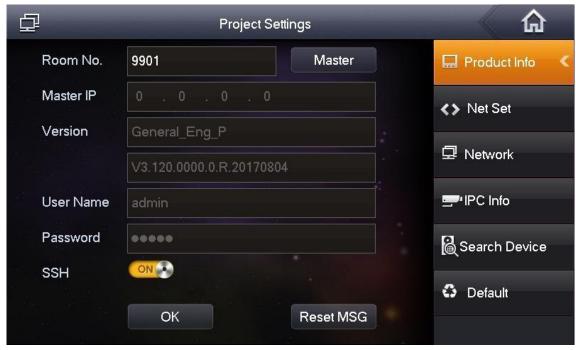

Figure 5-11 Step 4 Set VTH info.

Be used as a master VTH.

Enter "Room No." (such as 9901).

M Note

"Room no." shall be the same with "VTH Short No.", which is set when adding VTH at WEB interface.

Otherwise, it will fail to connect VTO. 

Be used as an extension VTH.

- 1. Press [Master] and switch to "Extension".
- 2. Enter "Room No." (such as 9901-1) and "Master IP" (IP address of master VTH).

M Note

"Username" and "Password" are the username and password of master VTH. Default username is admin, and the password is the one set during device initialization.

Step 5 Click [OK] to save the settings.

#### 5.1.1.2.4 Set Network

Add VTO and fence station info; at VTH interface, bind VTH with VTO.

Step 1 Select "System Config > Project Settings".

The system pops up "Password" prompt box.

Step 2 Enter the password set during initialization, and click [OK]. Step 3 Press [Network].

The system displays "Network" interface, as shown in Figure 5-12.

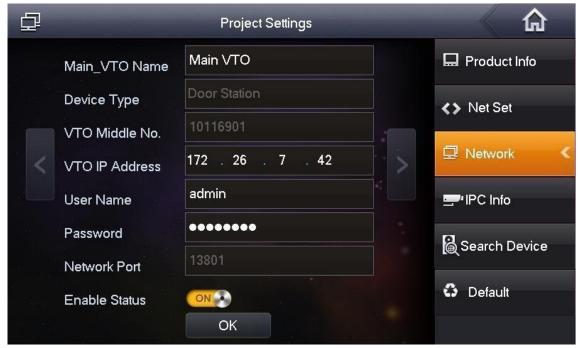

Figure 5-12 Step 4 Add VTO or fence station. 

Add main VTO.

- 1. In Figure 5-12, enter main VTO name, IP address, "Username" and "Password".
- 2. Switch "Enable Status" to

### M Note

- "Username" and "Password" shall be consistent with WEB login username and password of VTO. Otherwise, it will fail to connect.
- "Enable status" of main VTO is "ON" by default. After setting VTO info, please turn it off and then reboot, in order to put it into effect. 

  Add fence station.
- 1. Press to switch to sub VTO setting interface.
- 2. Enter sub VTO name, IP address, "Username" and "Password".
- 3. Switch "Enable Status" to ON ...

### Add fence station.

- 1. Press to switch to sub VTO setting interface.
- 2. Select device type to be "fence station"; enter sub VTO name (fence station name), VTO middle no. (fence station no.), "Username" and "Password".
- 3. Switch "Enable Status" to ON S.

Step 5 Click [OK] to save the settings.

## 5.1.1.3 VTH Settings (Version 4.0)

### 5.1.1.3.1 Initialization

Set the password and bind your Email.

- Password: it is used to enter project setting interface.
- Email: it is used to retrieve your password when you forget it.

Step 1 Power on the device.

The system displays "Welcome" and enters "Device Initialization" interface, as shown in Figure 5-13.

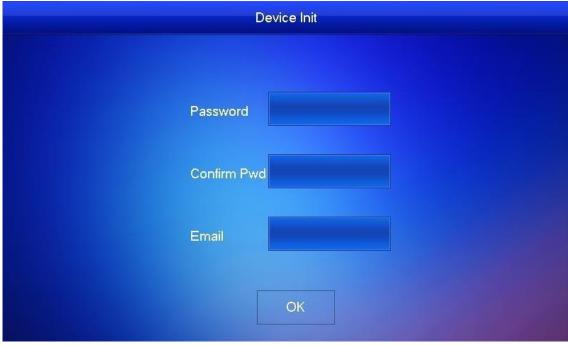

Figure 5-13

Step 2 Enter "Password", "Confirm Pwd" and "Email". Click [OK]. The system displays main interface.

#### 5.1.1.3.2 Set Network

| According to available network connection modes, configure VTH network information.                      |
|----------------------------------------------------------------------------------------------------|
| Note Note                                                                                                |
| IP addresses of VTH and VTO shall be in the same network segment. Otherwise, VTH will fail to obtain VTO |
| info after configuration.                                                                                |
| Step 1 Press [Setting] for more than 6 seconds.                                                          |
| The system pops up "Password" prompt box.                                                                |
| Step 2 Enter the password set during initialization, and click [OK]. Step 3 Click [Network].             |
| The system displays "Network" interface, as shown in Figure 5-14 or Figure 5-15.                         |
| Note Note                                                                                                |
| Only devices with the wireless function can access to wireless network.                                  |

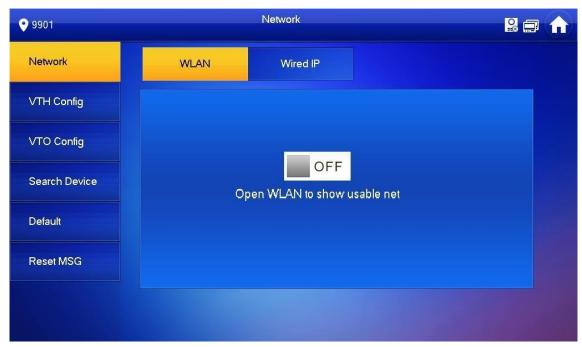

Figure 5-14

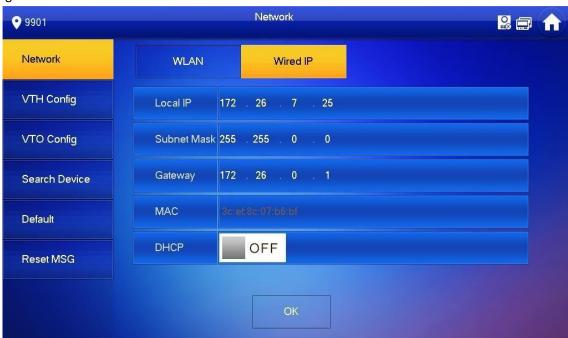

Figure 5-15 Step 4 Set according to actual network access mode.

Wired IP

Enter "Local IP", "Subnet Mask" and "Gateway", press [OK]. Or press OFF to enable DHCP function and obtain IP info automatically.

M Note

If the device has wireless function, please click "Wired IP" tab to set it.

WLAN

1. Press OFF to enable WIFI function.

The system displays available WIFI list, as shown in Figure 5-16.

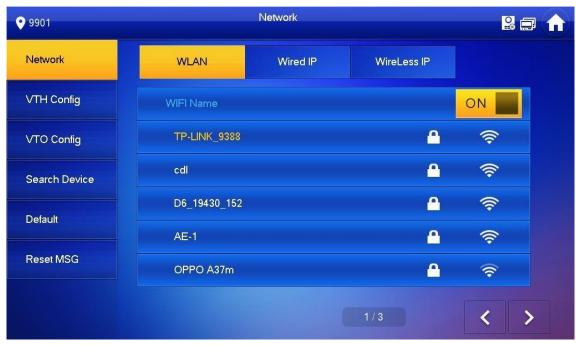

Figure 5-16

2. Connect WIFI.

The system has 2 access ways as follows.

- ♦ At "WLAN" interface, select WIFI, click "Wireless IP" tab to enter "Local IP", "Subnet Mask" and "Gateway", and press [OK].
- ♦ At "WLAN" interface, select WIFI, click "Wireless IP" tab, press OFF to enable DHCP function and obtain IP info automatically, as shown in Figure 5-17.

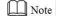

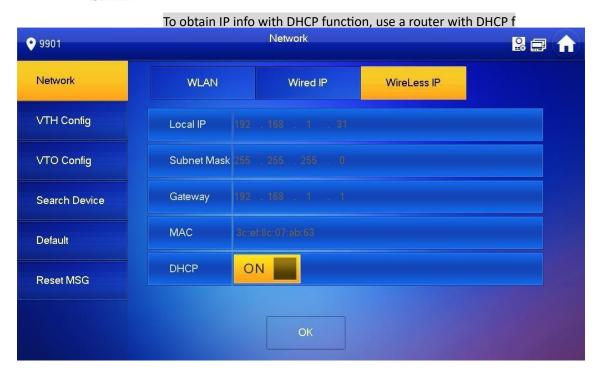

### 5.1.1.3.3 VTH Config

Set VTH "Room No.", type and "Master IP".

Step 1 Press [Setting] for more than 6 seconds.

The system pops up "Password" prompt box.

Step 2 Enter the password set during initialization, and click [OK]. Step 3 Click [VTH Config].

The system displays "VTH Config" interface, as shown in Figure 5-18.

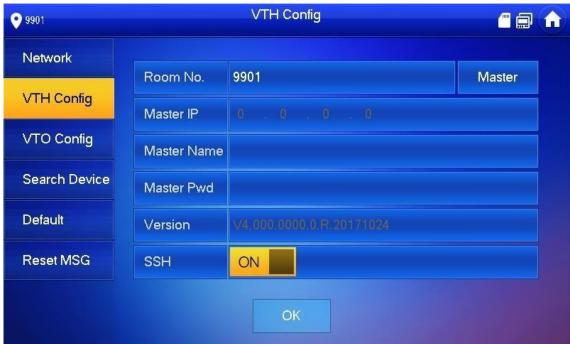

Figure 5-18 Step 4 Set VTH info.

Be used as a master VTH.

Enter "Room No." (such as 9901).

M Note

"Room no." shall be the same with "VTH Short No.", which is set when adding VTH at WEB interface.

Otherwise, it will fail to connect VTO. 

Be used as an extension VTH.

- 1. Press [Master] and switch to "Extension".
- 2. Enter "Room No." (such as 9901-1) and "Master IP" (IP address of master VTH).

Mote Note

"Master Name" and "Master Pwd" are the username and password of master VTH. Default username is admin, and the password is the one set during device initialization.

Step 5 Press [OK] to save settings.

#### 5.1.1.3.4 VTO Config

Add VTO and fence station info; at VTH interface, bind VTH with VTO and fence station. Step 1 Press [Setting] for more than 6 seconds.

The system pops up "Password" prompt box.

Step 2 Enter the password set during initialization, and click [OK]. Step 3 Click [VTO Config].

The system displays "VTO Config" interface, as shown in Figure 5-19.

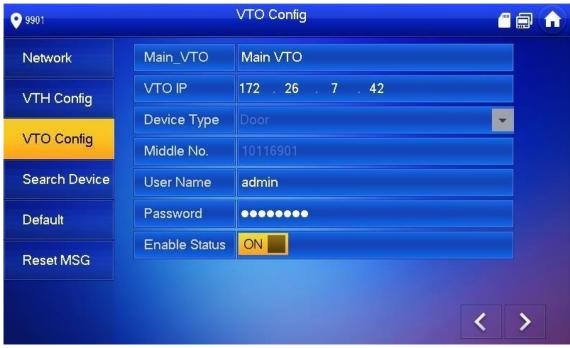

Figure 5-19 Step 4 Add VTO or fence station. 

Add

- Add main VTO.
- 1. In Figure 5-19, enter main VTO name, VTO IP, "Username" and "Password".
- 2. Switch the "Enable Status" to be ON

#### M Note

- "Username" and "Password" shall be consistent with WEB login username and password of VTO. Otherwise, it will fail to connect.
- "Enable Status" of main VTO is "ON" by default. After setting VTO info, it will take effect after turning it off and then turning it on again.
- Add sub VTO.
- 1. Press to switch to sub VTO setting interface.
- 2. Enter sub VTO name, IP address, "User Name" and "Password".
- 3. Switch the "Enable Status" to be ON

#### Add fence station.

- 1. Press to switch to sub VTO setting interface.
- 2. Select device type to be "Fence Station", enter sub VTO name (fence station name), VTO middle no. (fence station no.), "User Name" and "Password".

# 1.17. 5.1.2 Batch Debugging

## 5.1.2.1 VTO Settings

#### 5.1.2.1.1 Initialization

For the first time, please initialize login password.

III Note

Please ensure that default IP addresses of PC and VTO are in the same network segment. Default IP address of VTO is 192.168.1.110.

Step 1 Connect VTO power and boot up.

Step 2 Enter default IP address of VTO at the address bar of PC browser.

The system displays "Setting" interface, as shown in Figure 5-20.

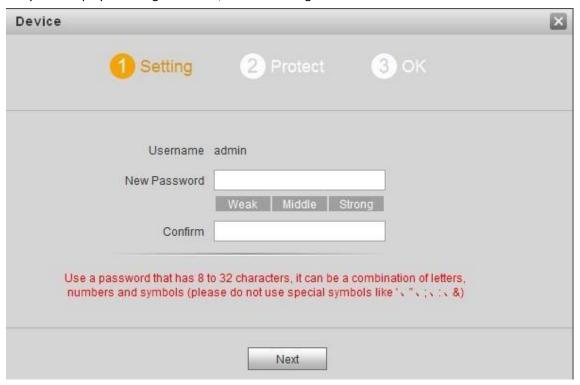

Figure 5-20

Step 3 Enter "New Password" and "Confirm", and click "Next".

The system displays "Protect" interface, as shown in Figure 5-21.

Mote

This password is used to login WEB interface. It shall be at least 8 characters, and shall include at least two types of number, letter and symbol.

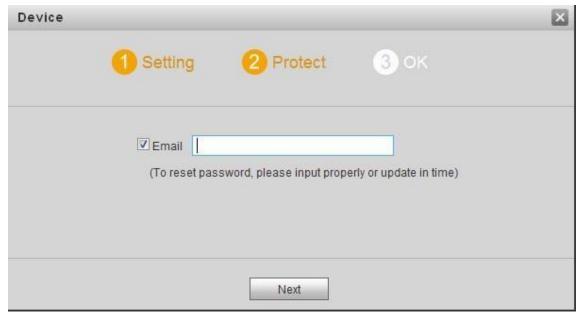

Figure 5-21

Step 4 Select "Email" and enter your Email address.

This Email address is used to reset the password, so it is recommended that it should be set. Step 5 Click "Next".

The system displays "OK" interface, as shown in Figure 5-22, and shows "Device succeeded!"

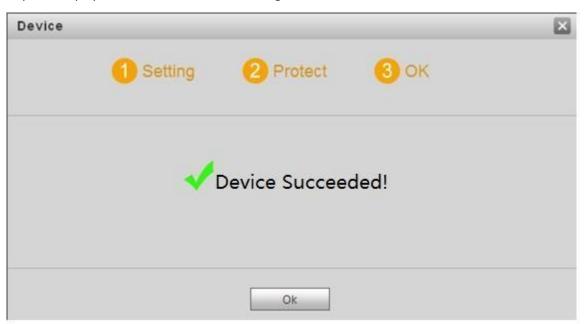

Figure 5-22

Step 6 Click "OK".

The system displays WEB login interface, as shown in Figure 5-23.

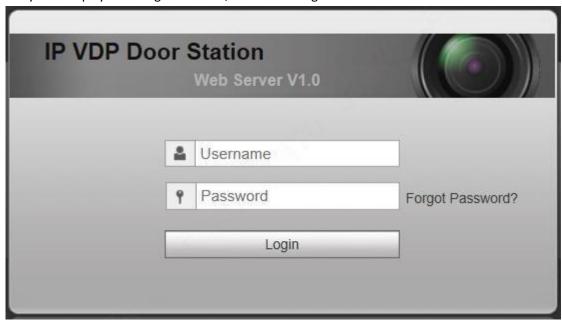

Figure 5-23

Step 7 Enter username and password, and click "Login". Log in the WEB interface of the device.

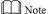

- Default username is admin.
- Password is the one set during initialization.

#### 5.1.2.1.2 Network Config

Modify IP address of VTO to be planned IP address.

Step 1 Select "System Config > Network Config > TCP/IP".

The system displays "TCP/IP" interface, as shown in Figure 5-24.

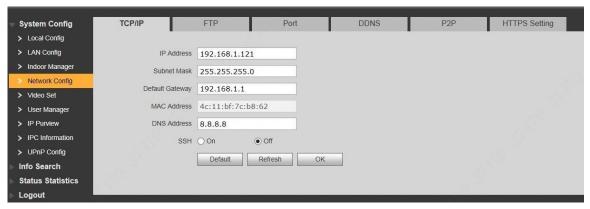

Figure 5-24

Step 2 Enter the planned "IP Address", "Subnet Mask" and "Default Gateway", and click "OK". After modification is completed, VTO reboots automatically, while the following two cases occur at WEB interface.

- If PC is in the planned network segment, WEB interface jumps to new IP login interface automatically.
- If PC is not in the planned network segment, the webpage cannot be displayed.

Please add PC into the planned network segment and login WEB interface again.

#### 5.1.2.1.3 LAN Config

Set building no., unit no. and VTO no..

Step 1 Select "System Config > LAN Config".

The system displays "LAN Config" interface, as shown in Figure 5-25.

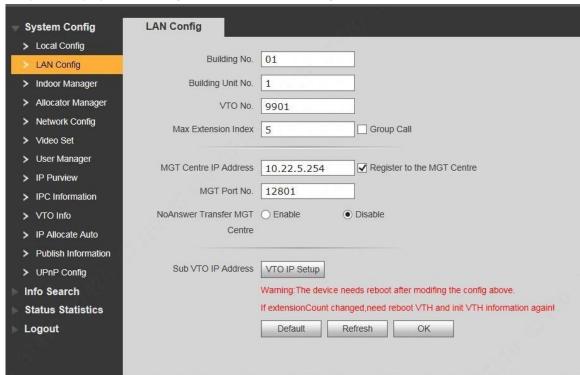

Figure 5-25

Step 2 Enter VTO "Building No.", "Building Unit No." and "VTO No.".

Mote Note

- To call management centre, please select "Register to the MGT Centre"; set "MGT Centre IP Address" and "MGT Port No.".
- To provide group call, please select "Group Call" and set "Max Extension Index". Step 3 Click "OK".

#### 5.1.2.1.4 Add VTH

Add VTH info. After VTH and VTO debugging is completed, VTH will be registered to VTO automatically, in order to realize binding.

Note

Add master VTH only.

After "Network Terminal" interface of extension VTH adds main VTO and enables it, VTO interface will obtain extension VTH info automatically.

Step 1 Select "System Config > Digital Indoor Station Manager".

The system displays "Digital Indoor Station Manager" interface, as shown in Figure 5-26.

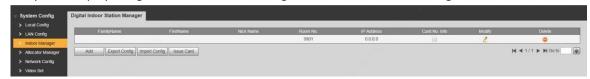

Figure 5-26 Step 2 Click "Add".

The system displays "Add" interface, as shown in Figure 5-27.

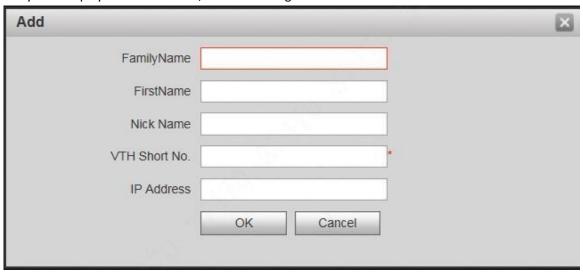

Figure 5-27

Step 3 Enter VTH "Family Name", "First Name", "Nick Name" and "VTH Short No." (VTH room no.).

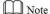

During batch debugging, VTH IP address is distributed automatically, so IP address may not be filled in. After VTH is registered to VTO successfully, VTO will obtain IP address of VTH.

Step 4 Click "OK".

#### 5.1.2.1.5 VTO Settings

Add all VTO and fence station info. After VTH info initialization, obtain VTO and fence station info here. Step 1 Select "System Config >VTO Info".

The system displays "VTO Info" interface, as shown in Figure 5-28.

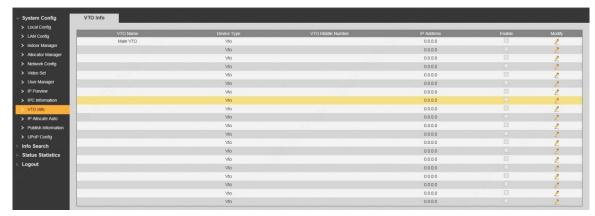

Figure 5-28

Step 2 Click 🌊.

The system displays "Modify" interface, as shown in Figure 5-29.

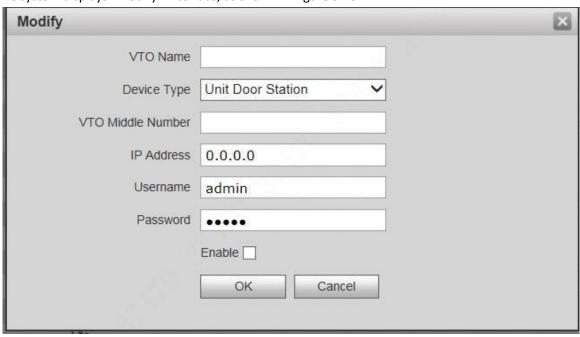

Figure 5-29

Step 3 Enter "VTO Name", "VTO Middle Number" and "IP Address"; select "Device Type".

M Note

VTO middle no. consists of "1+building no. + unit no. + VTO no."; building no. has 2 digits, unit no. has 1 digit and VTO no. has 4 digits, so middle no. has 8 digits in total.

For example, middle no. is 10116901 for Building 01 Unit 1 Room 6901.

Step 4 Select "Enable".

Step 5 Click "OK" to add VTO info.

#### 5.1.2.1.6 IP Allocate Auto

Set VTH IP range. After VTH info initialization, obtain IP address from the range automatically.

Step 1 Select "System Config > IP Allocate Auto".

The system displays "IP Allocate Auto" interface, as shown in Figure 5-30.

| System Config         | IP Allocate Auto                          |                                                                                 |
|-----------------------|-------------------------------------------|---------------------------------------------------------------------------------|
| > Local Config        |                                           |                                                                                 |
| > LAN Config          | VTH IP Range                              | 0.0.0.0                                                                         |
| > Indoor Manager      | Subnet Mask                               | 255.255.0.0                                                                     |
| > Allocator Manager   | Default Gateway                           | 192.168.0.1                                                                     |
| > Network Config      | IP Allocate Auto                          | ○ Enable                                                                        |
| > Video Set           | II Allocate Auto                          |                                                                                 |
| > User Manager        |                                           | OK Refresh                                                                      |
| > IP Purview          |                                           | Import Config Export Config                                                     |
| > IPC Information     |                                           | Warning:It must config first ,then start allocate IP autol                      |
| > VTO Info            |                                           | Warning:it start after closing will clear the before records,please be careful! |
| > IP Allocate Auto    |                                           |                                                                                 |
| > Publish Information | N. C. C. C. C. C. C. C. C. C. C. C. C. C. | 70                                                                              |
| > UPnP Config         |                                           |                                                                                 |
| Info Search           |                                           |                                                                                 |
| Status Statistics     |                                           |                                                                                 |
| Logout                |                                           |                                                                                 |

Figure 5-30

Step 2 Enter "VTH IP Range", "Subnet Mask" and "Default Gateway".

Step 3 "IP Allocate Auto" selects "Enable".

Step 4 Click [OK] to save the settings.

### 5.1.2.2 VTH Settings (Version 3.1)

Set the password and bind your Email.

- Password: it is used to enter project setting interface.
- Email: it is used to retrieve your password when you forget it. Step 1 Power on the device.

The system displays "Welcome" and enters "Initialization" interface, as shown in Figure 5-31.

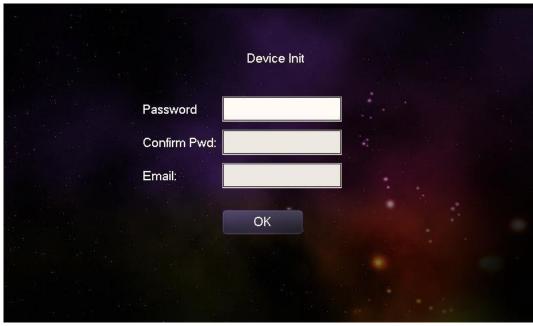

Figure 5-31

Step 2 Enter "Password", "Confirm Pwd" and "Email". Step 3 Click [OK].

The system displays "Info Init" interface, as shown in Figure 5-32.

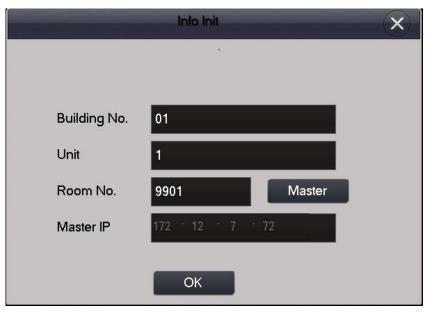

Figure 5-32 Step 4 Initialize the VTH.

M Note

Please initialize the master VTH and then initialize extension VTH.

Initialize the master VTH.

Enter "Building No.", "Unit" and "Room No." (such as 9901); press [OK]. After successful initialization, master VTH will obtain IP address and VTO info. At "Digital Indoor Station Manager" of VTO WEB interface, view IP address of the bound master VTH, as shown in Figure 5-33.

M Note

"Room no." shall be the same with "VTH Short No.", which is set when adding VTH at WEB interface. Otherwise, it will fail to connect VTO.

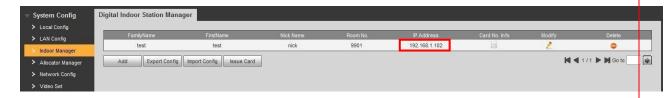

- Initialize the extension VTH.
  - 1. Press [Master] to switch to "Extension".
  - 2. Enter "Building No.", "Unit", "Room No." (such as 9901-1) and "Master IP" (IP address of master VTH).

After successful initialization, extension VTH will obtain VTO info. At "Digital Indoor Station Manager" of VTO WEB interface, view the bound extension VTH info.

# 5.2 Debugging Verification

### 1.18. 5.2.1 Verification with Version 3.1 VTH

#### 5.2.1.1 VTO Calls VTH

Dial VTH room no. (such as 9901) at VTO, and thus call VTH. VTH pops up monitoring image and operating keys, as shown in Figure 5-34. It represents successful debugging.

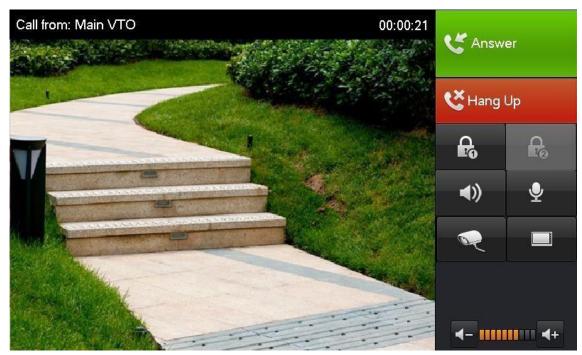

Figure 5-34

### 5.2.1.2 VTH Monitors VTO

VTH is able to monitor VTO, fence station or IPC. Take "VTO" for example.

Select "Video Talk > Monitor > Door Station", as shown in Figure 5-35. Select the VTO to enter monitoring image, as shown in Figure 5-36.

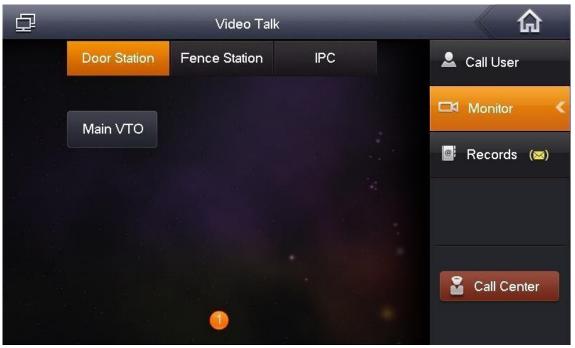

Figure 5-35

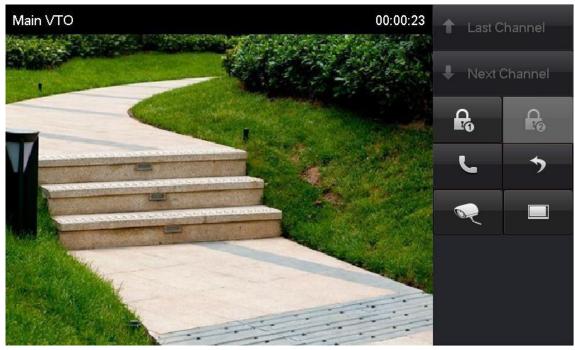

Figure 5-36

# 1.19. 5.2.2 Verification with Version 4.0 VTH

### 5.2.2.1 VTO Calls VTH

Dial VTH room no. (such as 9901) at VTO, and thus call VTH. VTH pops up monitoring image and operating keys, as shown in Figure 5-37. It represents successful debugging.

M Note

The following figure means that SD card has been inserted into VTH. If SD card is not inserted, recording and snapshot icons are gray.

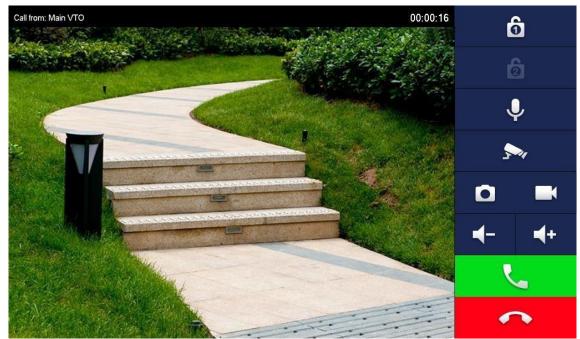

Figure 5-37

### 5.2.2.2 VTH Monitors VTO

VTH is able to monitor VTO, fence station or IPC. Take "VTO" for example.

Select "Monitor > Door", as shown in Figure 5-38. Select the VTO to enter monitoring image, as shown in Figure 5-39.

M Note

The following figure means that SD card has been inserted into VTH. If SD card is not inserted, recording and snapshot icons are gray.

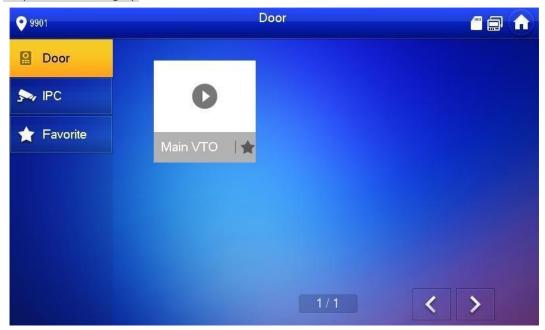

Figure 5-38

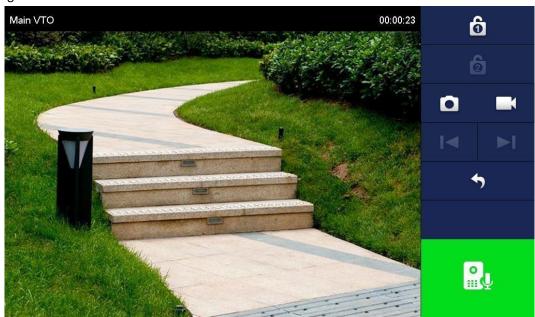

Figure 5-39

# 6.1 Call Function

# 1.20. 6.1.1 Call Management Centre

In standby mode, press to call management centre, and realize bilateral video talk after the management centre picks up. During talk, press to end up calling and return to standby interface.

Configure the following parameters before calling.

Step 1 Select "System Config >LAN Config".

The system displays "LAN Config" interface.

Step 2 Select "Register to the MGT Centre"; set "MGT Centre IP Address" and "MGT Port No." Register the VTO at management center.

Step 3 Click "OK" to save the settings.

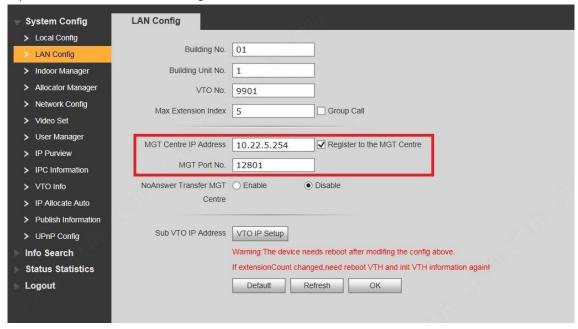

Figure 6-1

# 1.21. 6.1.2 Single Call of VTH

### 6.1.2.1 Dial up

In standby mode, enter VTH room no. and press to call the VTH, and realize bilateral video talk after the VTH picks up. During talk, press to end up calling and return to standby interface.

M Note

Please check settings in case of failure to call. Please refer to "5.1 Debugging Settings" for details.

#### 6.1.2.2 Call via Contact

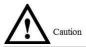

VTO contact obtains VTH info from "Digital Indoor Station Manager" interface. To call via contact, please select "System Config > Digital Indoor Station Manager"; check whether this VTH info exists, as shown in Figure 6-2.

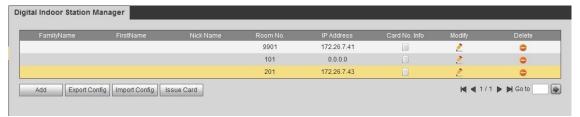

Figure 6-2

In standby mode, press to open the contact. According to interface prompt, select VTH, press

to call the VTH, and realize bilateral video talk after the VTH picks up.

During talk, press \* to end up calling and return to standby interface.

# 1.22. 6.1.3 Group Call

Group call applies to the scene where one door corresponds to multiple VTHs. Dial up or call master VTH v a contacts, and call other extension VTHs at the same time.

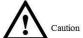

- Please ensure that single call between VTO and VTH works normally. If single call fails, please check the configuration by reference to "5.1 Debugging Settings".
- Room no. of extension VTH ends up with "-1, -2..." based on room no. of master VTH. For example, if master VTH is 9901, the extension VTH will be 9901-1, 9901-2...
- At WEB interface of VTO, select "System Config > LAN Config", set "Max Extension Index" and tick "Group Call" to enable group call function. There is one master VTH at most and five extension VTHs at most, as shown in Figure 6-3.
- VTO contact obtains VTH info from "Digital Indoor Station Manager" interface. To call via contact, please select "System Config > Digital Indoor Station Manager"; check whether this VTH info exists, as shown in Figure 6-2.

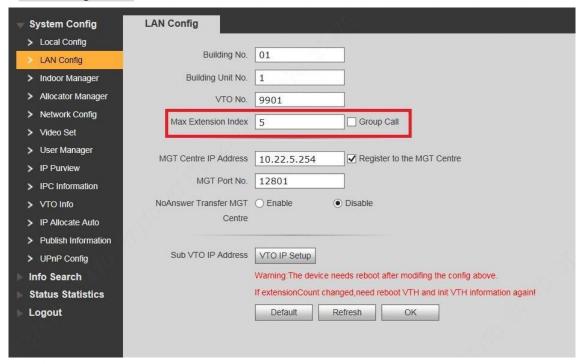

Figure 6-3

# 6.1.3.1 Dial up

In standby mode, enter master VTH room no. and press to call the master and extension VTHs, and realize bilateral video talk after a VTH picks up. During talk, press to end up thing and return to standby interface.

#### 6.1.3.2 Call via Contact

In standby mode, press to open the contact. According to interface prompt, select master VTH, press

to call the master and extension VTHs, and realize bilateral video talk after a VTH picks up.

During talk, press

to end up calling and return to standby interface.

### 6.2 Unlock Function

## 1.23. 6.2.1 Remote Unlock at VTH/VTS

When being called, during monitoring and calling status, the VTO will be unlocked remotely at VTS or VTH.

## 1.24. 6.2.2 Open Door at WEB Interface

Step 1 Select "System Config > Video Set > Video Set".

The system displays "Video Set" interface.

Step 2 Click "Open Door", and VTO is unlocked, as shown in Figure 6-4.

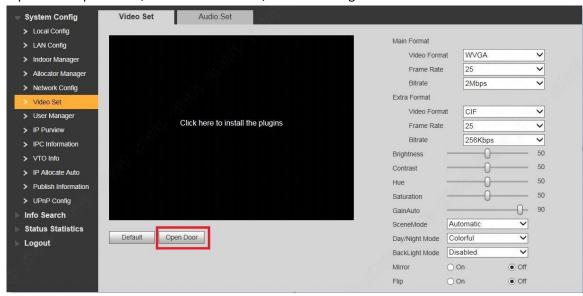

Figure 6-4

## 1.25. 6.2.3 Unlock with IC Card

Swipe the authorized IC card at VTO, so as to open the door.

Mote

Authorized IC card refers to a card that is issued and authorized to open the door.

6.2.4 Unlock with Exit Button

If VTO is connected with exit button, press the exit button to open the door.

## 1.26. 6.2.5 Unlock with Password

Support to unlock with personal password, unified password and duress password.

- Personal password is set at VTH. Please refer to matched VTH user's manual for details.
- Please refer to "8.7.2 Access Manager" for unified password and duress password setting.

### 6.2.5.1 Unlock with Personal Password

In standby mode, press, enter four-digit room no. (add 0 in front of room no. if it is less than 4 digits)+ personal password, and press again to unlock.

For example, 9901 user sets personal password to be 123456. Press #9901123456# to unlock. 6.2.5.2

#### Unlock with Unified Password

In standby mode, press , enter unified password (default password is 123456), and press unlock.

# #

For example, XX user presses #123456# to unlock.

### 6.2.5.3 Unlock with Duress Password

In case of duress, press # , enter duress password (default password is 654321) , and press unlock.

For example, XX user presses #654321# to unlock. At the time, the system sends alarm info to management centre.

## 6.3 Issue Card

The system issues cards in 3 ways, local VTO, access management interface and VTH management interface.

### 1.27. 6.3.1 Issue Card from Local VTO

Issue card with main card and password.

Step 1 At project settings interface, press [2] or [8] and select "Issue Card".

# #

Mote Note

Issue card with main card

Before start, please ensure that this IC card has been set to be main card. Please refer to "8.9.5.2 Set Main Card" for details.

- 1. Press [2] or [8], then press and select "Issue Card with Main Card".
- 2. Swipe the main card.
- 3. Enter room no. of the authorized card; press
- 4. Swipe the authorized card.

The interface displays "Issued card successfully". Then, swipe other authorized cards continuously, or press

\* \* to exit.

Issue card with password

- 1. Press [2] or [8], then press # and select "Issue Card with Password".
- 2. Enter card-issuing password and press

M Note

Card-issuing password is 002236 by default. Please refer to "8.7.2 Access Manager" for details.

- # #
- 3. Enter room no. of the authorized card; press
- 4. Swipe the authorized card.

The interface displays "Issued card successfully". Then, swipe other authorized cards continuously, or press

 $^{*}$ 

**★** to exit.

## 1.28. 6.3.2 Issue Card at Access Manager Interface

Step 1 At VTO WEB interface, select "System Config > Local Config > A&C Manager". The system displays "A&C Manager" interface. Step 2 Click "Issue Card".

The system displays 30s countdown, as shown in Figure 6-5.

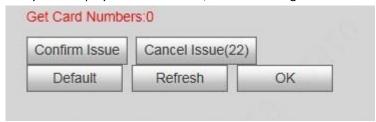

Figure 6-5

Step 3 Within 30s countdown, swipe an unauthorized card at VTO.

The system pops up "Card Info" interface, as shown in Figure 6-6.

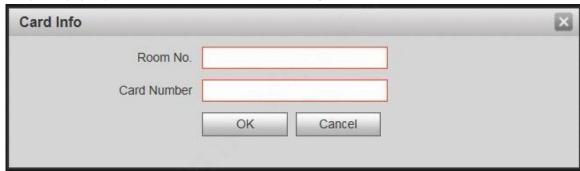

Figure 6-6

Step 4 Enter "Room No." and "Card No.", and click "OK".

 $\bigcap_{Note}$ 

Cards can be swiped continuously, within a period of 30s.

Step 5 Click "OK" to finish issuing card.

M Note

- Click "OK" within the countdown, so the cards will be valid. Otherwise, all card info will be invalid.
- Click "Cancel" when issuing cards, in order to stop issuing.

## 1.29. 6.3.3 Issue Card at Digital Indoor Station Manager Interface

Step 1 Select "System Config > Indoor Manager".

The system displays "Digital Indoor Station Manager" interface, as shown in Figure 6-7.

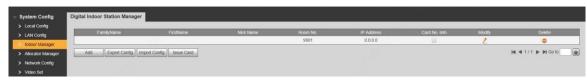

Figure 6-7

Step 2 Click "Issue Card".

The system pops up "Card Info" interface, as shown in Figure 6-8.

| Card Info            |           | × |
|----------------------|-----------|---|
| Room No. Card Number |           |   |
|                      | OK Cancel |   |

Figure 6-8

Step 3 Enter "Room No." and "Card No.".

Step 4 Click "OK" to save the settings.

# 6.4 Monitoring Function

Both VTS and VTH can monitor the VTO.

VTO supports multi-channel video stream monitoring. Available channels vary under different video formats. Support max. 4 channels with 720P, and support max. 6 channels with WVGA.

Video format is set as follows:

Step 1 At VTO WEB interface, select "System Config > Video Set > Video Set".

The system displays "Video Set" interface.

Step 2 Select "Video Format".

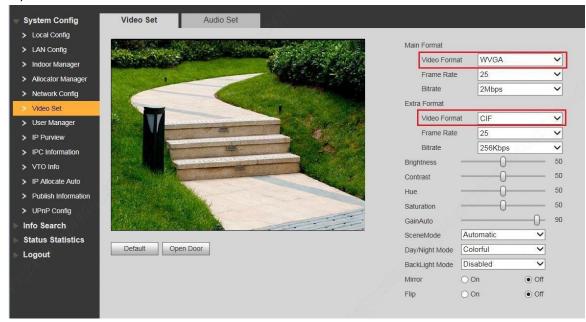

Figure 6-9

# 6.5 Tamper Switch

VTO is equipped with a tamper switch against the wall. In case that the device is disassembled from the wall, tamper switch will leave the wall too. The device will emit tamper alarm sound and report alarm info to management centre.

# 6.6 Restore Backup

If VTH info or card no. info is modified by mis-operation during use, two restoration ways are available to restore them.

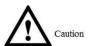

VTO saves card no. and VTH info of the system automatically every half an hour. If VTH info or card no. info is modified by mis-operation, please restore them timely. Otherwise, the system will automatically save misoperation info after half an hour.

## 1.30. Restore from backup data in device memory

Step 1 Select "System Config > Local Config > Config Manager".

The system displays "Config Manager" interface, as shown in Figure 6-10.

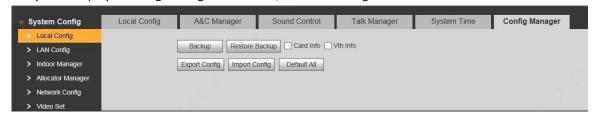

Figure 6-10

Step 2 Select "Card Info" or "VTH Info" and click "Restore Backup".

Backup card info or VTH info in the device will be restored to VTO.

## 1.31. Restore from local backup data

Step 1 Select "System Config >Indoor Manager".

The system displays "Digital Indoor Station Manager" interface, as shown in Figure 6-11.

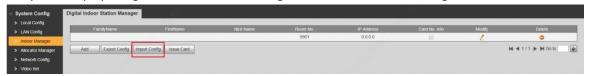

Figure 6-11

Step 2 Click "Import Config". The system displays "Open" interface.

Step 3 Select config files (.log) and click "Open".

The system displays "Success" to complete importing config.

# 7.1 Enter Project Settings

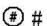

In standby mode, press , input project settings passworg press again to enter project settings

interface. Press [2] or [8] to go up and down, then press to enter sub-interface and modify.

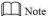

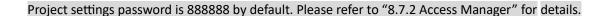

# 7.2 Modify IP

Step 1 At project settings interface, press [2] or [8] and select "Modify IP".

Step 2 Press to enter IP modification interface.

Step 3 Press [2] or [8], [4] or [6] numeric keys to select IP unit, and press to enter modification

Step 4 Press numeric keys to input numbers, and press to save.

After completing modification, press \* to exit.

# 7.3 Modify Volume

Step 1 At project settings interface, press [2] or [8] and select "Audio Setting".

Step 2 Press to enter audio modification interface.

Step 3 Press [4] or [6] to adjust VTO volume.

After completing modification, press to exit

# 7.4 Issue Card

Issue card with main card and password.

Step 1 At project settings interface, press [2] or [8] and select "Issue Card".

Step 2 Press ##

Issue card with main card

Before start, please ensure that this IC card has been set to be main card. Please refer to "8.9.5.2 Set Main Card" for details.

- 1. Press [2] or [8], then press # and select "Issue Card with Main Card".
- 2. Swipe the main card.
- 3. Enter room no. of the authorized card; press . .
- 4. Swipe the authorized card.

The interface displays "Issued card successfully". Then, swipe other authorized cards continuously, or press

\* to exit.

Issue card with password

- 1. Press [2] or [8], then press and select "Issue Card with Password".
- 2. Enter card-issuing password and press #

Mote Note

Card-issuing password is 002236 by default. Please refer to "8.7.2 Access Manager" for details.

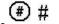

- 3. Enter room no. of the authorized card; press
- 4. Swipe the authorized card.

The interface displays "Issued card successfully". Then, swipe other authorized cards continuously, or press

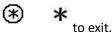

## 7.5 View Version Info

Step 1 At project settings interface, press [2] or [8] and select "Version Info".

Step 2 Press ##

Step 3 Press [2] or [8], then press # and select "Main Program Version/SCM Version" to view version info.

## 8.1 Initialization

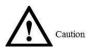

For the first login or login after restoring factory defaults, please initialize WEB interface.

Please ensure that default IP addresses of PC and VTO are in the same network segment.

Otherwise, it fails to enter initialization interface.

Step 1 Enter default IP address of VTO at the address bar of PC browser, and press [Enter] key. The system displays "Setting" interface, as shown in

The system displays "Setting" interface, as shown in Figure 8-1.

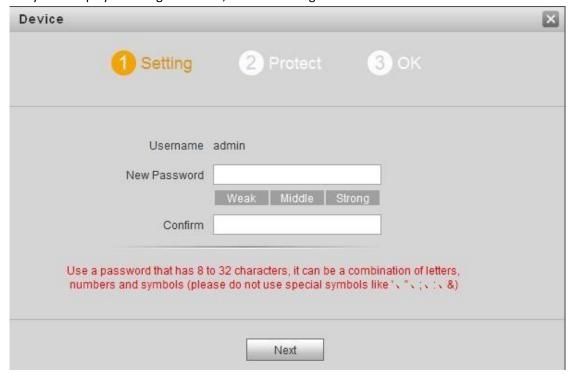

Figure 8-1

Step 2 Enter "New Password" and "Confirm", and click "Next".

The system displays "Protect" interface, as shown in Figure 8-2.

This password is used to login WEB interface. It shall be at least 8 characters, and shall include at least two types of number, letter and symbol.

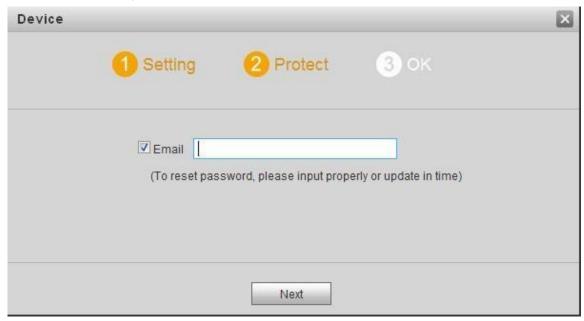

Figure 8-2

Step 3 Select "Email" and enter your Email address. This Email address is used to reset the password, so it is recommended that it should be set.

Step 4 Click "Next". The system displays "OK" interface, as shown in Figure 8-3, and shows "Device succeed!"

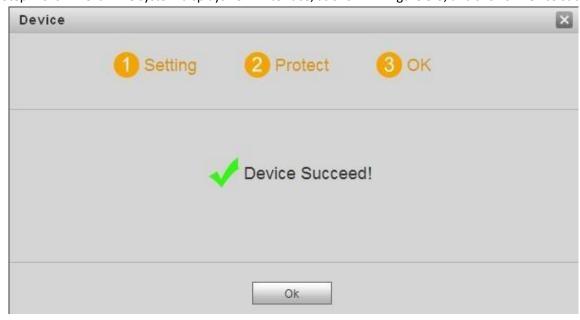

Figure 8-3

Step 5 Click "OK".

The system displays WEB login interface.

# 8.2 Reset the Password

If you forget login password of admin user, please reset the login password by scanning QR code.

Step 1 With the browser, enter WEB interface of the device.

The system displays login interface, as shown in Figure 8-4.

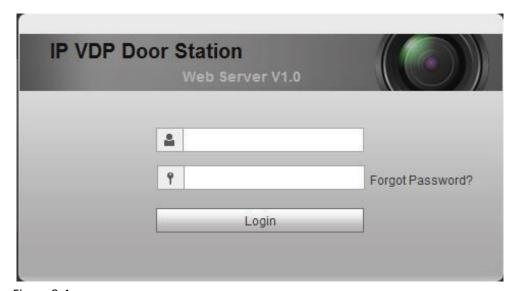

Figure 8-4 Step 2 Click "Forgot Password".

The system displays "Reset the password" dialog box, as shown in Figure 8-5.

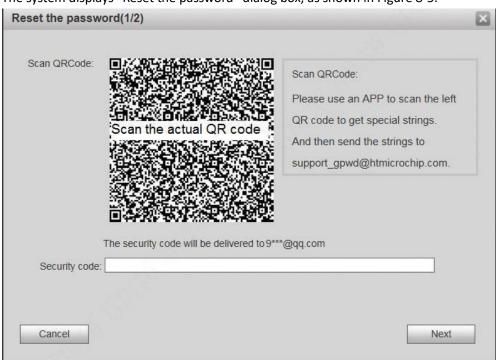

Figure 8-5
Step 3 Scan the QR code according to interface prompts and obtain security code.

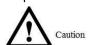

- Two security codes can be obtained by scanning the same QR code. To obtain security code again, please refresh QR code.
- After receiving security code in your Email, please reset the password with the security code within 24 hours. Otherwise, the security code will become invalid.
- If wrong security code is entered for 5 times continuously, this account will be locked for 5 min.

Step 4 Please enter the received security code in the dialog box.

Step 5 Click "Next".

The system displays new password setting interface, as shown in Figure 8-6.

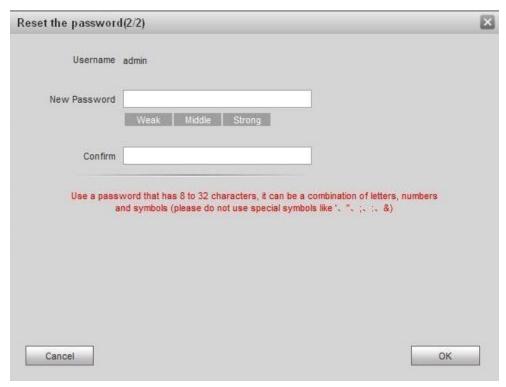

Figure 8-6

Step 6 Set "New Password" and "Confirm".

Password can be 8 to 32 non-null characters; it consists of letters, numbers and symbols (except "", """, ";", ":" and "&"). The password shall consist of 2 types or over 2 types. Please set a high-security password according to password strength prompt.

Step 7 Click "OK" to complete resetting.

# 8.3 System Login

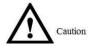

Please ensure that IP addresses of PC and VTO are in the same network segment; otherwise, it fails to enter WEB login interface.

Step 1 Enter IP address of VTO at the address bar of PC browser, and press [Enter] key.

The system displays WEB login interface, as shown in Figure 8-7.

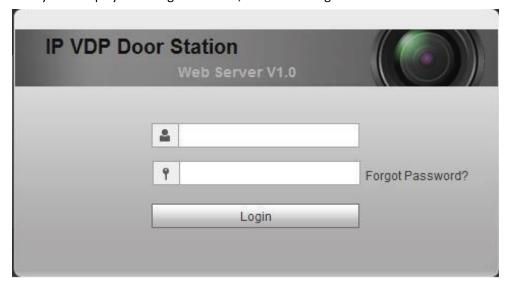

Figure 8-7

Step 2 Enter username and password, and click "Login". Log in the WEB interface of the device.

M Note

- Default username is admin.
- Password is the one set during initialization.

# 8.4 User Manager

Add, delete and modify WEB user info.

Select "System Config > User Manager". The system displays "User Manager" interface, as shown in Figure 8-8.

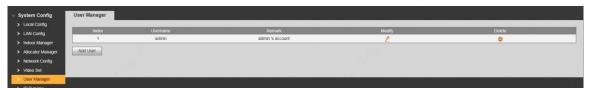

Figure 8-8

### 1.32. 8.4.1 Add User

The added user enjoys all operating authorities except adding user and admin user management. Step 1 Click "Add User".

The system displays "Add User" interface, as shown in Figure 8-9.

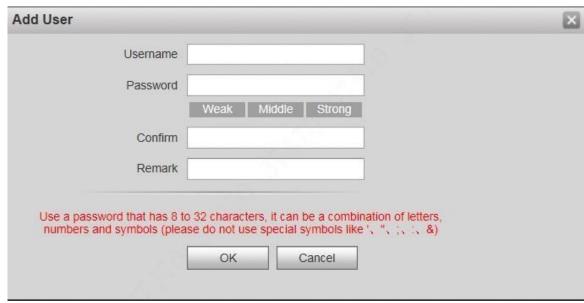

Figure 8-9

Step 2 Enter "Username", "Password", "Confirm" and remark.

M Note

Password is required to be at least 8 characters, and shall include at least two types of number, letter and symbol.

Step 3 Click "OK" to complete adding.

## 1.33. 8.4.2 Modify User

### 8.4.2.1 Modify Admin User

Admin user can modify his/her own user password and Email address. Email address is used to reset the password and receive info.

Step 1 Click in the line of admin user info.

The system displays "Modify User" interface, as shown in Figure 8-10.

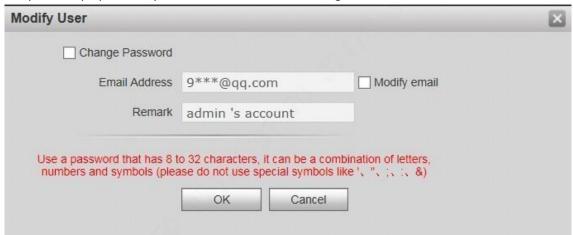

Figure 8-10 Step 2 Modify user info.

1. Tick "Change Password".

The system displays password change interface, as shown in Figure 8-11.

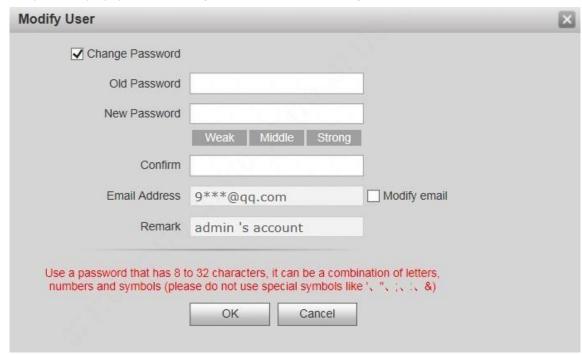

Figure 8-11

- 2. Enter "Old Password", "New Password" and "Confirm".
- 3. Tick "Modify Email" to enter Email address.
- 4. Click "OK".

### 8.4.2.2 Modify Ordinary User

Ordinary user refers to other uses except admin user. Admin user can modify remark and password of all other users, while ordinary user can modify his/her own password only. Take admin user modifying ordinary user for example.

Step 1 Click in the line of ordinary user info.

The system displays "Modify User" interface, as shown in Figure 8-12.

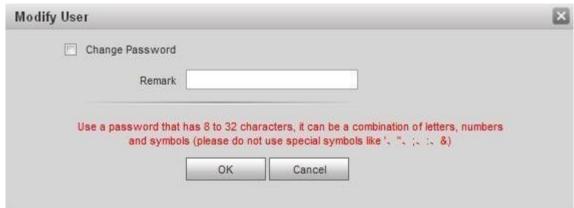

Figure 8-12 Step 2 Modify user info, as shown in Figure 8-13.

1. Tick "Change Password".

The system displays password change interface, as shown in Figure 8-13.

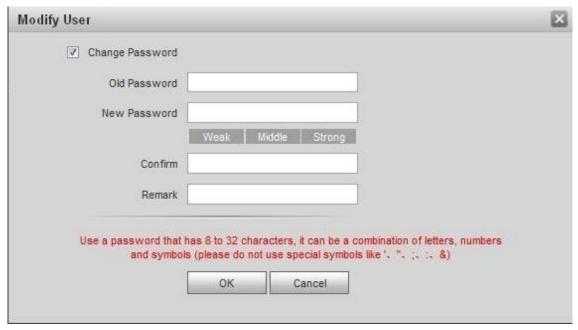

Figure 8-13

- 2. Enter "Old Password", "New Password" and "Confirm".
- 3. Update remark.
- 4. Click "OK".

### 1.34. 8.4.3 Delete User

Click in the line of user info that requires deletion, in order to delete this user.

# **8.5** Network Parameter Config

Set IP address, FTP server, application port, DDNS, HTTPS, UPnP and IP authority.

# 1.35. 8.5.1 TCP/IP

Set IP address of VTO.

Step 1 Select "System Config > Network Config > TCP/IP".

The system displays "TCP/IP" interface, as shown in Figure 8-14.

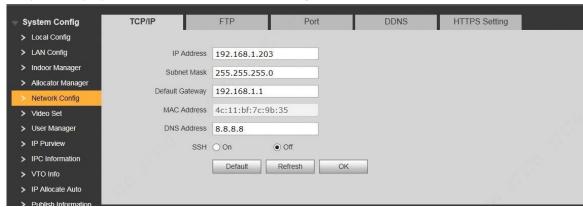

Figure 8-14

Step 2 Enter the planned "IP Address", "Subnet Mask" and "Default Gateway". Step 3 Turn on SSH according to needs.

After SSH is on, Telnet and other debugging terminals can connect VTO, operate and debug it.

Step 4 Click "OK" to save the settings.

### 1.36. 8.5.2 FTP Server

Set FTP server, so recordings and snapshots will be saved in FTP server.

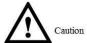

Please obtain FTP server info in advance.

Step 1 Select "System Config > Network Config > FTP".

The system displays ""FTP" interface, as shown in Figure 8-15.

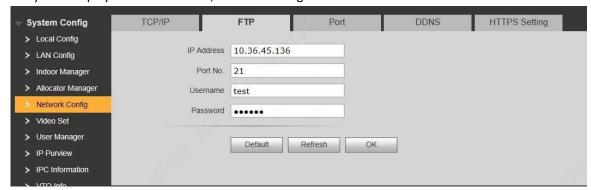

Figure 8-15 Step 2 Set the parameters and refer to

| Step 3 Parameter | Description                                   |
|------------------|-----------------------------------------------|
| IP Address       | IP address of the host to install FTP server. |
| Port No.         | It is 21 by default.                          |

| Username |                                            |
|----------|--------------------------------------------|
| Password | Username and password to visit FTP server. |

Step 4 Table 8-1 for details.

| Parameter  | Description                                   |
|------------|-----------------------------------------------|
| IP Address | IP address of the host to install FTP server. |
| Port No.   | It is 21 by default.                          |
| Username   |                                               |
| Password   | Username and password to visit FTP server.    |

Table 8-1

Step 5 Click "OK" to save the settings.

### 1.37. 8.5.3 Port

Set the port to visit WEB interface of VTO.

Step 1 Select "System Config > Network Config > Port".

The system displays "Port" interface, as shown in Figure 8-16.

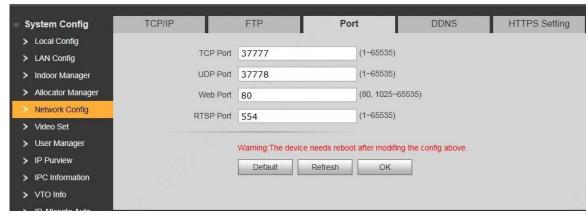

Figure 8-16

Step 2 Set port value of this device and refer to

| Ste<br>p 3      | Description                                                                                                 |
|-----------------|----------------------------------------------------------------------------------------------------|
| TCP<br>Port     | Communication port of TCP protocol, to be set according to the user's actual needs. It is 37777 by default. |
| UD<br>P<br>Port | User datagram protocol port, to be set according to the user's actual needs.  It is 37778 by default.       |
| We<br>b<br>Port | Port to visit WEB interface of VTO, to be set according to the user's actual needs. It is 80 by default.    |

|      | Default RTSP port no. is 554, which can be left unfilled if it is default. The user      |
|------|------------------------------------------------------------------------------------------|
|      | plays real-time monitoring with Apple browser QuickTime or VLC. Blackberry               |
|      | mobile phones also support this function.                                                |
|      | URL format of real-time monitoring stream: to request RTSP streaming service             |
|      | of real-time monitoring, please designate the requested channel no. and stream           |
|      | type in URL. In case of need for certification info, please provide username and         |
|      | password.                                                                                |
|      | ☐ To visit with Blackberry mobile phones, set stream coding mode to be H.264B            |
| RTS  | and resolution to be CIF. Turn off audio. URL format is described as follows:            |
| Р    | rtsp://username:password@ip:port/cam/realmonitor?channel=1&subtyp                        |
| Port |                                                                                          |
|      | e=0  Username: username, such as admin.                                                  |
|      | Password: password, such as admin.                                                       |
|      | IP: device IP, such as 10.7.8.122.                                                       |
|      | Port: port no., which is 554 by default. It can be left unfilled if it is default.       |
|      | Channel: channel no. starting with 1. If channel is 2, channel=2.                        |
|      | Subtype: stream type. Main stream is 0 (subtype=0), while extra stream is                |
|      | 1(subtype=1).                                                                            |
|      | For example, to request extra stream of channel 2 of a device, URL is as                 |
| Ste  | Bookstates                                                                               |
| p 3  | Description                                                                              |
|      | follows:                                                                                 |
|      | rtsp://admin:admin@10.12.4.84:554/cam/realmonitor?channel=2&subty pe= 1                  |
|      | If certification is unneeded, it is unnecessary to designated username and password. Use |
|      | the following format:                                                                    |
|      | rtsp://ip:port/cam/realmonitor?channel=1&subtype=0                                       |
|      | , , , , , , , , , , , , , , , , , , , ,                                                  |

### Step 4 Table 8-2 for details.

| Paramet<br>er | Description                                                                                                 |
|---------------|----------------------------------------------------------------------------------------------------|
| TCP Port      | Communication port of TCP protocol, to be set according to the user's actual needs. It is 37777 by default. |
| UDP<br>Port   | User datagram protocol port, to be set according to the user's actual needs. It is 37778 by default.        |
| Web<br>Port   | Port to visit WEB interface of VTO, to be set according to the user's actual needs. It is 80 by default.    |

|         | Default RTSP port no. is 554, which can be left unfilled if it is default. The                |
|---------|-----------------------------------------------------------------------------------------------|
|         | user plays real-time monitoring with Apple browser QuickTime or VLC.                          |
|         | Blackberry mobile phones also support this function.                                          |
|         | <ul> <li>URL format of real-time monitoring stream: to request RTSP streaming</li> </ul>      |
|         | service of real-time monitoring, please designate the requested channel no.                   |
|         | and stream type in URL. In case of need for certification info, please provide                |
|         | username and password.                                                                        |
|         | To visit with Blackberry mobile phones, set stream coding mode to be                          |
|         | H.264B and resolution to be CIF. Turn off audio. URL format is described as                   |
|         | follows:                                                                                      |
|         | rtsp://username:password@ip:port/cam/realmonitor?channel=1&su                                 |
| RTSP    | btype=0 □ Username: username, such as admin.                                                  |
| Port    | Password: password, such as admin.                                                            |
|         | □ IP: device IP, such as 10.7.8.122.                                                          |
|         | Port: port no., which is 554 by default. It can be left unfilled if it is default.            |
|         | Channel: channel no. starting with 1. If channel is 2, channel=2.                             |
|         | <ul> <li>Subtype: stream type. Main stream is 0 (subtype=0), while extra stream is</li> </ul> |
|         | 1(subtype=1).                                                                                 |
|         | For example, to request extra stream of channel 2 of a device, URL is as                      |
|         | follows:                                                                                      |
|         | rtsp://admin:admin@10.12.4.84:554/cam/realmonitor?channel=2&s                                 |
|         | ubtype= 1                                                                                     |
|         | If certification is unneeded, it is unnecessary to designated username                        |
|         | and password. Use the following format:                                                       |
| Paramet | Description                                                                                   |
| er      |                                                                                               |
|         | rtsp://ip:port/cam/realmonitor?channel=1&subtype=0                                            |
|         |                                                                                               |

Table 8-2

Step 5 Click "OK" to save the settings.

In case that the port is modified, enter "http://VTO IP: WEB port no." in the browser, to visit WEB interface of this VTO.

# 1.38. 8.5.4 DDNS Server

In case of frequent changes in IP address of the device, DDNS (Dynamic Domain Name Server) dynamically updates the relation between domain name and IP address on DNS server, and ensures that users are able to visit the device through domain name.

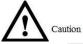

- Before configuration, please check if the device supports DDNS server; login corresponding DDNS website to register username, password and domain name info.
- After the user registers successfully on DDNS website and logins, view the registered user's all connected devices.

#### Step 1 Select "System Config > Network Config > DDNS".

The system displays "DDNS" interface, as shown in Figure 8-17.

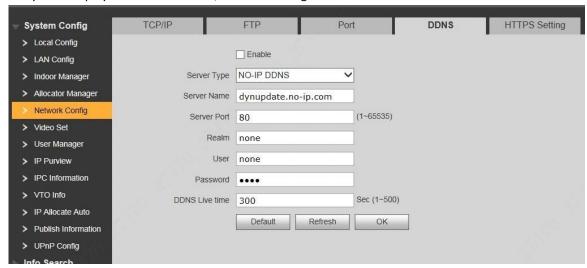

Figure 8-17

Step 2 Tick "Enable" to enable DDNS server function. Step 3 Set parameters and refer to

| Step 2 flek Enable to enable DDNS server function. Step 3 Set parameters and refer to |                                                                 |  |
|---------------------------------------------------------------------------------------|-----------------------------------------------------------------|--|
| Step 4 Parameter                                                                      | Description                                                     |  |
|                                                                                       |                                                                 |  |
| Server Type                                                                           | Server type refers to name of DDNS server provider.             |  |
| Server Type                                                                           | Relation between server type and server name is as              |  |
|                                                                                       | follows.                                                        |  |
|                                                                                       |                                                                 |  |
| Server Name                                                                           | Dyndns DDNS address is: members.dyndns.org.                     |  |
|                                                                                       | NO-IP DDNS address is: dynupdate.no-ip.com.                     |  |
|                                                                                       |                                                                 |  |
| Server Port                                                                           | Port no. of DDNS server.                                        |  |
|                                                                                       |                                                                 |  |
|                                                                                       | Domain name registered by the user at the website of            |  |
| Realm                                                                                 | DDNS server provider.                                           |  |
|                                                                                       |                                                                 |  |
| User                                                                                  | User name and password obtained from DDNS server                |  |
|                                                                                       |                                                                 |  |
| Step 4 Parameter                                                                      | Description                                                     |  |
|                                                                                       |                                                                 |  |
|                                                                                       | provider. The user needs to register (including user name and   |  |
| Password                                                                              | password) at the website of DDNS server provider.               |  |
| 1 d33WOTU                                                                             |                                                                 |  |
|                                                                                       |                                                                 |  |
|                                                                                       | The time interval to raise update request after designated DDNS |  |
| DDNS Live Time                                                                        | update is enabled. The unit is second.                          |  |
|                                                                                       |                                                                 |  |

Step 5 Table 8-3 for details.

| Parameter      | Description                                                                              |
|----------------|------------------------------------------------------------------------------------------|
| Server         | Server type refers to name of DDNS server provider. Relation                             |
| Туре           | between server type and server name is as follows.                                       |
| Server<br>Name | Dyndns DDNS address is: members.dyndns.org.  NO-IP DDNS address is: dynupdate.no-ip.com. |

| Server    | Port no. of DDNS server.                                                   |
|-----------|----------------------------------------------------------------------------|
| Port      |                                                                            |
| Realm     | Domain name registered by the user at the website of DDNS server provider. |
| User      | User name and password obtained from DDNS server provider.                 |
|           | The user needs to register (including user name and password)              |
| Password  | at the website of DDNS server provider.                                    |
| DDNS Live | The time interval to raise update request after designated DDNS            |
| Time      | update is enabled. The unit is second.                                     |

Table 8-3

Step 6 Click "OK" to save the settings.

Enter domain name in the browser and press [Enter] key. Configuration has succeeded if WEB login interface of the device is displayed, and configuration has failed if WEB login interface is not displayed.

## 1.39. 8.5.5 HTTPS Setting

At HTTPS setting interface, create server certificate or download root certificate and set port number, so PC is able to login through HTTPS. In this way, ensure communication data security; guarantee user info and device security with reliable stable technology.

Step 1 Select "System Config > Network Config > HTTPS Setting".

The system displays "HTTPS Setting" interface, as shown in Figure 8-18.

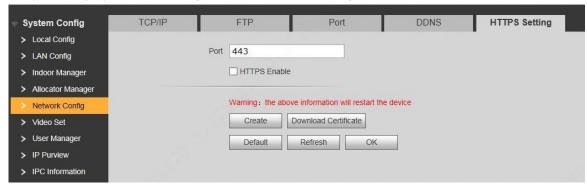

Figure 8-18

Step 2 Enter "Port", tick "HTTPS Enable" and thus enable the HTTPS function.

Step 3 Click "OK" to save the settings.

Enter https://VTO IP: Port No. in the browser and WEB login interface will pop up.

□ If you use this function for the first time or change device IP, execute "Create" again. □

If you use HTTPS for the first time after changing computer, execute "Download Certificate" again.

### 1.40. 8.5.6 UPnP

Via UPnP protocol, create mapping relationship between private network and WAN. WAN user can visit device in LAN via outer IP address.

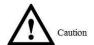

Please confirm the following operation before use.

- UPnP function is used only when VTO is connected with router.
- Enable UPnP function of the router, set IP address of router WAN port (WAN IP), and connect WAN.
- Connect the device with router LAN port, and connect private network.

Select "System Config > UPnP Config", and the system displays "UPnP" interface, as shown in Figure 8-19.

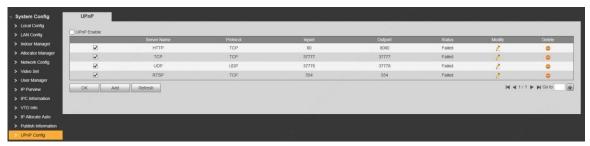

Figure 8-19

### 8.5.6.1 Enable Mapping

There are some mapping relations when leaving factory, which can be used after being enabled.

Step 1 Tick "UPnP Enable" to enable UPnP function. Step 2 Select servers to enable mapping relation.

Step 3 Click "OK" to save the settings.

Enter "http://WAN IP: External Port No." in the browser, to visit private network device at corresponding port in the router.

#### 8.5.6.2 Add Server

Add new server mapping relations.

Step 1 Click "Add".

The system displays "Add" interface, as shown in Figure 8-20.

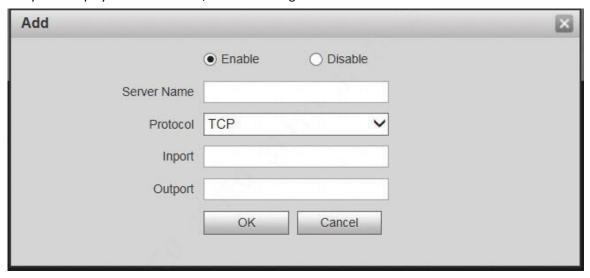

Figure 8-20 Step 2 Set parameters and refer to Table 8-4 for details.

| Parameter          | Description                                     |                                                                                                    |
|--------------------|-------------------------------------------------|----------------------------------------------------------------------------------------------------|
| Enable/<br>Disable |                                                 | enable the mapping relation.<br>neaning that mapping relation is not enabled.<br>in the external list.                                                                                                    |
| Server<br>Name     | Name of ne                                      | twork server.                                                                                                    |
| Protocol           | Support TCI                                     | P and UDP.                                                                                                    |
| Inport             | Port<br>that<br>this device<br>needs<br>to map. | <ul> <li>When you set router mapping outer port, try to use port within 1024~5000, avoid using well-known port 1~255 and system port 256~1023, in order to prevent conflicts.</li> <li>When there are multiple devices in the same LAN, please plan port</li> </ul>       |
| Outport            | Port that is<br>mapped<br>on the<br>router.     | <ul> <li>mapping, to prevent multiple device mapping to one outer port.</li> <li>For port mapping in progress, please make sure mapping port is not occupied or limited.</li> <li>TCP/UDP inports and outports must be identical, and they cannot be modified.</li> </ul> |

Table 8-4 Step 3 Click "OK" to save the settings.

## 8.5.6.3 Modify Server

Modify server mapping relation in the list.

Step 1 Click 🌊.

The system displays "Add" interface, as shown in Figure 8-21.

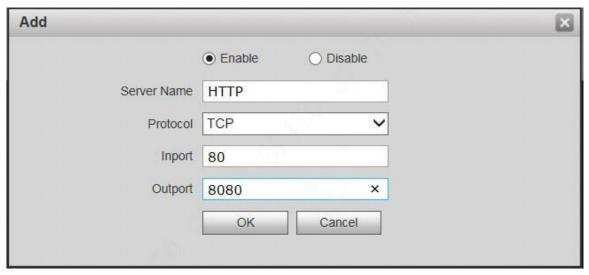

Figure 8-21

Step 2 Set parameters and refer to Table 8-4 for details.

Step 3 Click "OK" to save the settings.

#### 8.5.6.4 Delete Server

Delete server mapping relation in the list.

Click to delete mapping relation.

#### 1.41. 8.5.7 IP Purview

In order to strengthen device network security and protect device data, set access purview of IP host (IP host refers to personal computer or server with IP).

- White list allows designated IP host to visit the device.
- Black list prohibits designated IP host from visiting the device.

M Note

If white list is enabled and set, other IP address, except those in the white list, cannot login the device. Step 1 Select "System Config > IP Purview".

The system displays "IP Purview" interface, as shown in Figure 8-22.

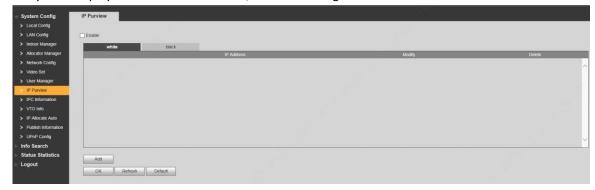

Figure 8-22

Step 2 Tick "Enable".

The system displays white/black list checkbox, as shown in Figure 8-23.

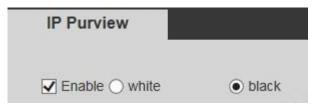

Figure 8-23

- 1. Add "White" or "Black".
- 2. Click "Add".

The system displays "Add" interface, as shown in Figure 8-24.

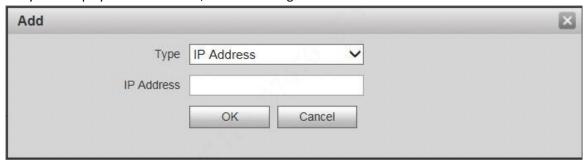

Figure 8-24

3. Set IP address and refer to

| 4. Туре                  | Description                                                             |
|--------------------------|-------------------------------------------------------------------------|
| IP<br>Address            | Add host IP address to be added;<br>adopt IPv4 format, such<br>as       |
|                          | 192.168.1.120.                                                          |
| IP<br>Network<br>Segment | Enter the start address and end address of network segment to be added. |

5. Table 8-5 for details.

The system supports to set maximum 64 IP addresses.

| Туре                     | Description                                                                |
|--------------------------|----------------------------------------------------------------------------|
| IP<br>Address            | Add host IP address to be added; adopt IPv4 format, such as 192.168.1.120. |
| IP<br>Network<br>Segment | Enter the start address and end address of network segment to be added.    |

Table 8-5

6. Click "OK".

Return to IP purview interface.

Step 3 Click "OK" to save the settings.

IP host in the white list can login WEB interface of the device successfully. The system displays "Login Failed" if IP host in the black list logins the WEB interface.

# 8.6 LAN Config

Set VTO building no., unit no., no., management centre, group call function, transfer and VTO management function under analog system.

Step 1 Select "System Config > LAN Config".

The system displays "LAN Config" interface, as shown in Figure 8-25.

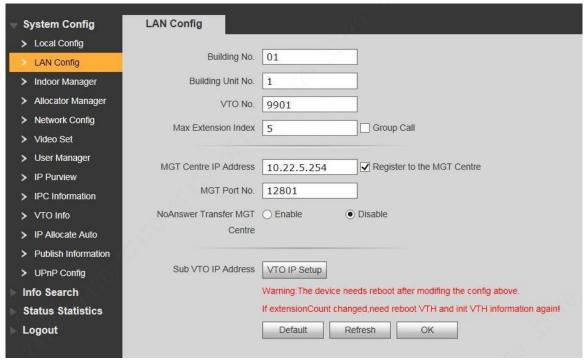

Figure 8-25

Step 2 Set parameters and refer to.

| Parameter               | Description                                                                                                    |
|-------------------------|----------------------------------------------------------------------------------------------------|
| Building No.            | Set building no. of VTO.                                                                                                    |
| Building Unit No.       | Set unit no. of VTO.                                                                                                    |
| VTO No.                 | Set no. of VTO.                                                                                                    |
| Max. Extension<br>Index | Tick "Group Call" to enable VTO group call function; press the call key on the VTO, to call master VTH and extension VTH simultaneously. Max.  quantity of group call extension VTH shall not exceed "Max. Extension Index".  Note  After group call function is enabled or disabled, the device reboots |
| Group Call              | automatically, so the configuration takes effect.  To realize group call, VTH and VTO shall be set. Please refer to "6.1.3 Group Call" for details.                                                                                                    |

| MGT Centre IP Address  MGT Port No.  Register to the MGT Centre | Set "MGT Centre IP Address" and "MGT Port No."; tick "Register to the MGT Centre". VTO is registered to management centre, so management centre can manage the VTO and VTH, and call VTH.  Note Please obtain management centre info in advance.                                                                              |
|-----------------------------------------------------------------|----------------------------------------------------------------------------------------------------|
| No Answer<br>Transfer MGT<br>Centre                             | Tick "Enable" to enable transferring to management centre in case of no answer. In the following cases when VTO calls VTH, the system will transfer the call to management centre automatically.  SD card has not been inserted into VTH. SD card has been inserted into VTH, but VTO message time is set to be 0 on the VTH. |
| Parameter                                                       | Description                                                                                                    |
| Sub<br>VTO<br>Address                                           | Click "VTO IP Setup", enter sub VTO IP address and port no. and click "Enable".  Note  This function is valid only when it is matched with analog VTH.                                                                                                    |

Table 8-6 Step 3 Click "OK" to save the settings.

# 8.7 Local Parameter Config

## 1.42. 8.7.1 Local Config

Set info about the device, such as system type, sensor, storage point, device type and reboot date. Step 1 Select "System Config >Local Config> Local Config".

The system displays "Local Config" interface, as shown in Figure 8-26.

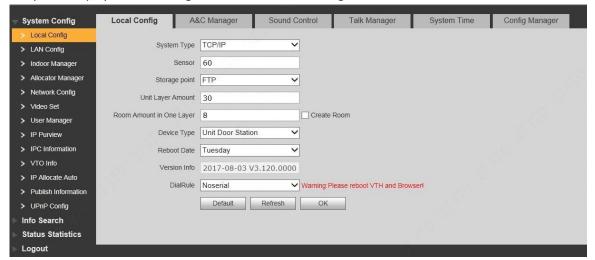

Figure 8-26 Step 2 Set parameters and refer to Table 8-7 for details.

| Parameter                      | Description                                                                                                    |
|--------------------------------|----------------------------------------------------------------------------------------------------|
| System                         | It is TCP/IP by default.                                                                                                    |
| Туре                           |                                                                                                    |
| Sensor                         | If it is dark during video intercom, turn on the fill-in light automatically. The larger the value is, the higher sensitivity becomes.                                                                            |
| Storage<br>Point               | Set storage point of recordings and snapshots. Select FTP or SD card.  Note  When it is set to be FTP, set FTP server according to "8.5.2 FTP  Server".  When it is set to be SD card, please confirm whether VTH |
|                                | ipports SD card or whether SD card has been inserted.                                                                                                    |
| Unit Layer                     | Set layer amount of the unit building.                                                                                                    |
| Amount                         |                                                                                                    |
| Parameter                      | Description                                                                                                    |
| Room<br>Amount in<br>One Layer | Set total amount of rooms in one layer.                                                                                                    |
| Create<br>Room                 | Tick "Create Room". The system adds VTH in batches.                                                                                                    |
| Device<br>Type                 | It is unit door station by default.                                                                                                    |
| Reboot<br>Date                 | Set auto reboot time of VTO. It is 2 a.m. on Tuesday by default.                                                                                                    |
| Version<br>Info                | Display software version number.                                                                                                    |
| Dial Rule                      | Set the user's dial rule, including "Non-serial" and "Serial".                                                                                                    |

Table 8-7 Step 3 Click "OK" to save the settings.

## 1.43. 8.7.2 Access Manager

Set lock time, unlock command, issue card password, project password, lift control, Baud rate, unlock password, menace password and auto snapshot.

Step 1 Select "System Config > Local Config > A&C Manager".

The system displays "A&C Manager" interface, as shown in Figure 8-27.

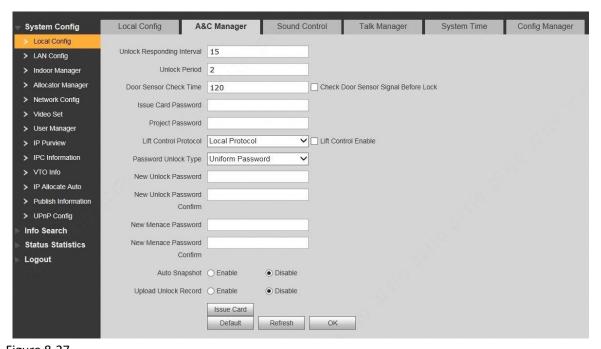

Figure 8-27
Step 2 Set parameters and refer to Table 8-8 for details.

| Parameter                                                    | Description                                                                                                    |
|--------------------------------------------------------------|----------------------------------------------------------------------------------------------------|
| Unlock<br>Responding<br>Interval                             | After unlock, the interval that the device responds to the next unlock. The unit is "second".                                                                                                    |
| Unlock Period                                                | After unlock, the period that it remains unlocked. The unit is "second".                                                                                                    |
| Check Door Sensor Signal Before Lock  Door Sensor Check Time | Tick "Check Door Sensor Signal Before Lock" to enable the function. If door sensor signal exists, it will not be locked. However, after opening time exceeds the door sensor check time, give door sensor alarm and report the alarm info to |
| Parameter                                                    | Description                                                                                                    |
|                                                              | management centre automatically.                                                                                                    |
| Issue Card<br>Password                                       | After setting the password, issue card with this password at VTO.  Note  This password is used by admin or engineering personnel only.  Default password is 002236.                                                                          |

|               | Enter project callings interferent level NGO C. C. III                             |
|---------------|------------------------------------------------------------------------------------|
|               | Enter project settings interface at local VTO. Default project password is 888888. |
| Project       | Note                                                                               |
| Password      | Project password is used by admin or engineering                                   |
|               | personnel only.                                                                    |
| Lift Control  | Tick "Lift Control Protocol" and "Lift Control Enable" to                          |
| Protocol      | enable the lift control function, and set the floor where                          |
| 11010001      | the user can go                                                                    |
| Lift Control  | after entering the lift.                                                           |
| Enable        | -                                                                                  |
| Password      |                                                                                    |
| Unlock Type   |                                                                                    |
| New Unlock    | Support the following two ways:                                                    |
| Password      | <ul> <li>Personal password: it can be set at VTH.</li> </ul>                       |
| New Unlock    | Unified password: after setting, every user of the unit can                        |
| Password      | unlock with this password.                                                         |
| Confirm       |                                                                                    |
| New Menace    | Tick "Menace Password Enable" to enable this                                       |
| Password      | function.                                                                          |
| New Menace    | In case of menace, input the menace password to                                    |
| Password      | unlock; the device uploads the alarm info to management center automatically.      |
| Confirm       | management senter datematically.                                                   |
|               | Tick "Enable". 2 pictures will be snapshot automatically                           |
| Auto Snapshot | when the door is opened, and uploaded to FTP.                                      |
| Upload Unlock | Reserved function.                                                                 |
| Record        |                                                                                    |
|               | 1. Click "Issue Card".                                                             |
|               | 2. Swipe the unauthorized card at VTO. Pop up "Card Info"                          |
|               | interface.                                                                         |
|               | 3. Enter "Room No." and "Card No.", and click "OK".                                |
|               | Note                                                                               |
| Issue Card    | Cards can be swiped continuously, within a period of                               |
| issue curu    | 30s.                                                                               |
|               | 4. Click "OK" to finish issuing card.                                              |
|               | Click "OK" within the countdown, so the cards will be valid.                       |
|               | Otherwise, all card info will be invalid.                                          |
|               | <ul><li>Click "Cancel" when issuing cards, in order to stop issuing.</li></ul>     |
|               | ener cancer when issuing cards, in order to stop issuing.                          |

Table 8-8 Step 3 Click "OK" to save the settings.

### **1.44. 8.7.3 Sound Control**

Enable and disable unlock sound, ringtone, alarm sound and speech sound.

Step 1 Select "System Config > Local Config > Sound Control".

The system displays "Sound Control" interface, as shown in Figure 8-28.

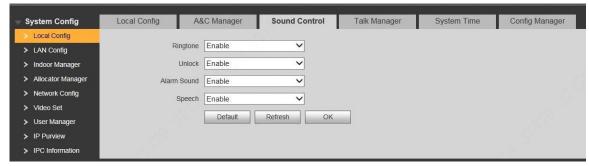

Figure 8-28 Step 2 Enable or disable corresponding sound.

Step 3 Click "OK" to save the settings.

## 1.45. 8.7.4 Talk Manager

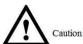

Auto snapshot, message and record are uploaded to FTP. Please confirm that FTP server has been configured.

Set the auto snapshot, message and record upload functions during talk.

Step 1 Select "System Config > Local Config > Talk Manager".

The system displays "Talk Manager" interface, as shown in Figure 8-29.

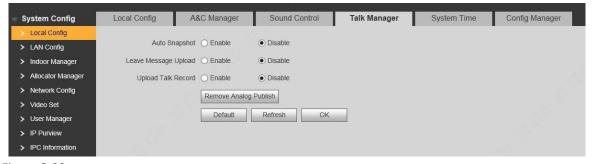

Figure 8-29

Step 2 Set parameters and refer to Table 8-9 for details.

| Parameter                  | Description                                                                                                    |
|----------------------------|----------------------------------------------------------------------------------------------------|
| Auto<br>Snapshot           | Tick "Enable". 2 pictures will be snapshot automatically during calling, and 1 picture will be snapshot automatically when pickup, and then uploaded to FTP.                                         |
| Leave<br>Message<br>Upload | Caution  If VTH doesn't have SD card or SD card isn't inserted, enable this function and set FTP server to realize this function.  If VTH has SD card, the messages and records will be saved on the |
| Parameter                  | Description                                                                                                    |
|                            | VTH automatically. This function is invalid.                                                                                                    |

|                             | Tick "Enable" to enable the function. VTH "Visitors' Message" tab. When VTO calls response, the system prompts that "No o press 1 to leave a message". Press picture/message. The system wil and mes at "Visitors' Message" tab. the contents to FTP |
|-----------------------------|----------------------------------------------------------------------------------------------------|
| Upload<br>Talk<br>Record    | Reserved function.                                                                                                    |
| Remove<br>Analog<br>Publish | Caution It is valid only in analog system. Click "Remove Analog Publish" to remove publishes on analog VTH after confirmation.                                                                                                    |

Table 8-9 Step 3 Click "OK" to save the settings.

## 1.46. 8.7.5 System Time

Set system date format, time format, system time and NTP server.

Step 1 Select "System Config > Local Config > System Time".

The system displays "System Time" interface, as shown in Figure 8-30.

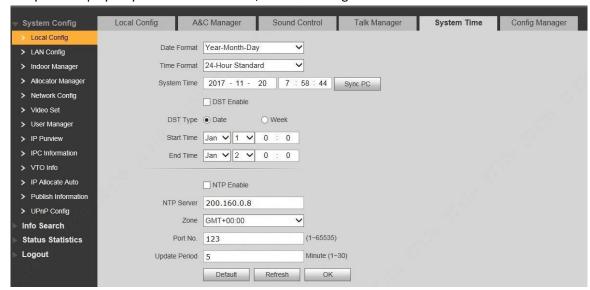

Figure 8-30

Step 2 Set parameters and refer to Table 8-10 for details.

| Parameter      | Description                                                                          |
|----------------|--------------------------------------------------------------------------------------|
| Date<br>Format | Set date display format, including Year-Month-Day, MonthDay-Year and Day-Month-Year. |
| Time<br>Format | Set time display format, including 12-hour standard and 24hour standard.             |

| System<br>Time | Set present system date and time of VTO.  Caution                                                                                                    |
|----------------|----------------------------------------------------------------------------------------------------|
| Parameter      | Description                                                                                                    |
|                | System time shall not be changed arbitrarily; otherwise, it may fail to inquire records and snapshots or release info.  Before changing system time, please stop recording or disable auto snapshot. |
| Sync PC        | Click "Sync PC", so system time and local PC time are consistent.                                                                                                    |
| DST<br>Enable  | Some countries or regions follow daylight-saving time (DST). Choose to enable DST or not according to actual needs:                                                                                  |
| DST Type       | 1. Tick "DST Enable" to enable DST function.                                                                                                    |
| Start Time     | <ul><li>2. Select "DST Type", including "Date" and "Week".</li><li>3. Set the start time and end time of DST.</li></ul>                                                                              |
| End Time       |                                                                                                    |
| NTP<br>Enable  | Tick "NTP Enable" to enable this function.                                                                                                    |
| NTP<br>Server  | Enter domain name or IP address of NTP server.                                                                                                    |
| Zone           | Select time zone of the device.                                                                                                    |
| Port No.       | Set port no. of NTP server.                                                                                                    |
| Update Period  | The time interval of updating time between device and NTP server. Maximum update period is 30 minutes.                                                                                               |

Table 8-10 Step 3 Click "OK" to save the settings.

## **1.47. 8.7.6 Config Manager**

Realize backup or restore backup, VTH info, local config, networked config and video config; restore all default configurations.

Select "System Config > Local Config > Config Manager". The system displays "Config Manager" interface, as shown in Figure 8-31.

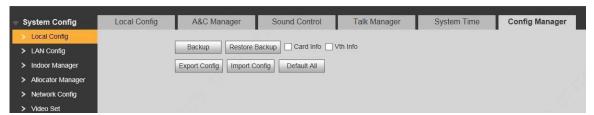

Figure 8-31

Backup

Select "Card Info" or "VTH Info" (supporting multiple choice), and click "Backup", so card info and VTH info will make a backup in VTO.

Restore Backup

Click "Restore Backup", so card info and VTH info is restored to backup info.

Export Config

Click "Export Config" to export config info and save it at local device, so as to restore config or import into other devices.

Import Config

Click "Import Config" to import local config files to the device, so as to restore data or synchronize data.

Default All

Click "Default All". After confirmation, the device will reboot, and restore all info to default status, except IP address.

## 8.8 VTO Info

Mange main VTO, sub VTO and fence station info; automatically read VTO and fence station info during VTH initialization.

Step 1 Select "System Config >VTO Info".

The system displays "VTO Info" interface, as shown in Figure 8-32.

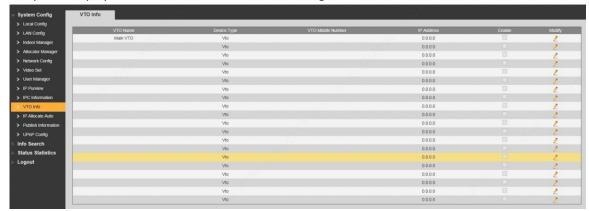

Figure 8-32

Step 2 Click 🎑.

The system displays "Modify" interface, as shown in Figure 8-33.

M Note

VTO under use cannot be modified.

| Modify            |                   | × |
|-------------------|-------------------|---|
| VTO Name          | Main VTO          |   |
| Device Type       | Unit Door Station |   |
| VTO Middle Number |                   |   |
| IP Address        | 0.0.0.0           |   |
| Username          | admin             |   |
| Password          | ••••              |   |
|                   | Enable [          |   |
|                   | OK Cancel         |   |
|                   |                   |   |

Figure 8-33
Step 3 Set parameters and refer to Table 8-11 for details.

| Parameter               | Description                                              |
|-------------------------|----------------------------------------------------------|
| VTO Name                | Identify VTO.                                            |
| Device<br>Type          | Select device type, including "Unit Door Station" and    |
| Parameter               | Description                                              |
|                         | "Fence Station".                                         |
| VTO<br>Middle<br>Number | VTO number.                                              |
| IP Address              | VTO IP address.                                          |
| Username                | Username and password to login WEB interface of the VTO. |
| Password                | CIIC VIO.                                                |
| Enable                  | Tick "Select" and enable to use it after adding.         |

Table 8-11

Step 4 Click "OK" to save the settings.

VTO info is displayed in the list.

# 8.9 Indoor Manager

Manage VTH info and card info in the system.

Select "System Config > Indoor Manager", and the system displays "Digital Indoor Station Manager" interface, as shown in Figure 8-34.

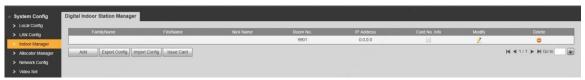

Figure 8-34

### 1.48. 8.9.1 Add VTH

M Note

Add master VTH.

After "Network" interface of extension VTH has added and enabled master VTH, VTO interface will obtain extension VTH info automatically.

Step 1 Click "Add".

The system displays "Add" interface, as shown in Figure 8-35.

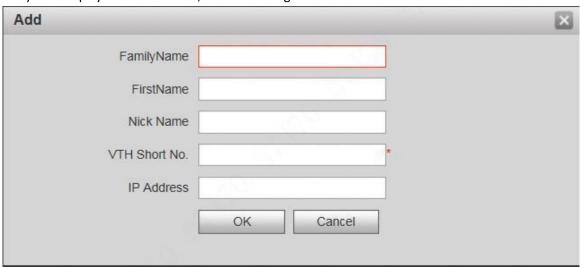

Figure 8-35 Step 2 Set parameters and refer to

| Step 3 Parameter | Description                                                                     |
|------------------|---------------------------------------------------------------------------------|
| Family Name      |                                                                                 |
| First Name       | Set VTH user name and nick name, in order to identify VTH.                      |
| Nick Name        |                                                                                 |
| VTH Short No.    | Set VTH room no  Note  VTH short no. is the same as room no. configured at VTH. |
| IP Address       | VTH IP address.                                                                 |

Step 4 Table 8-12 for details.

| Parameter      | Description                                 |
|----------------|---------------------------------------------|
| Family<br>Name | Set VTH user name and nick name, in order t |
| First<br>Name  | identify VTH.                               |

| Nick<br>Name     |                                                                                 |
|------------------|---------------------------------------------------------------------------------|
| VTH Short<br>No. | Set VTH room no  Note  VTH short no. is the same as room no. configured at VTH. |
| IP Address       | VTH IP address.                                                                 |

Table 8-12 Step 5 Click "OK" to save the settings.

## 1.49. 8.9.2 Modify VTH

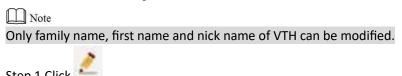

The system displays "Modify" interface, as shown in Figure 8-36.

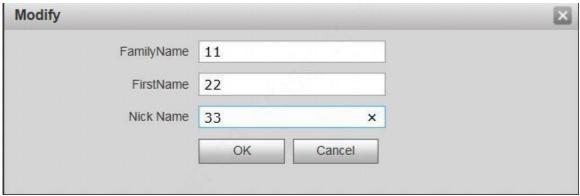

Figure 8-36

Step 2 Modify VTH "Family Name", "First Name" and "Nick Name".

Step 3 Click "OK" to save the settings.

### 1.50. 8.9.3 Delete VTH

Click to delete VTH info one by one.

## **1.51. 8.9.4 Config Manager**

Import or export device info, password info, card no. info and login info of the device.

## 8.9.4.1 Export Config

Export and save config in the local device. When other devices need to configure the same parameters, the config file can be imported.

Step 1 Click "Export Config".

The system displays "Export" interface, as shown in Figure 8-37.

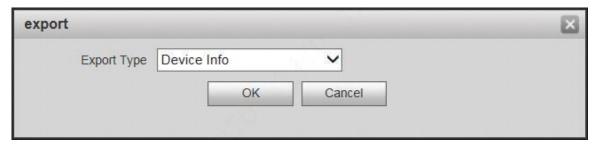

Figure 8-37

Step 2 Select "Export Type" and click "OK". Step 3 Select a location to save it.

Step 4 Click "Save".

The system prompts "Operation Succeeded", representing successful export.

### 8.9.4.2 Import Config

Import local config file into the device, so as to realize configuration.

Step 1 Click "Import Config".

The system displays "Open" interface.

Step 2 Select config file (.log) to be imported and click "Open".

The system prompts "Operation Succeeded", representing successful import.

## 1.52. 8.9.5 Card Manager

Issue card, set main card, report loss and cancel, modify card ID and delete card.

#### 8.9.5.1 Issue Card

Step 1 Select "System Config > Indoor Manager".

The system displays "Digital Indoor Station Manager" interface, as shown in Figure 8-38.

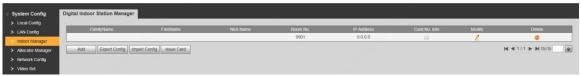

Figure 8-38 Step 2 Click "Issue Card".

The system displays "Card Info" interface, as shown in Figure 8-39.

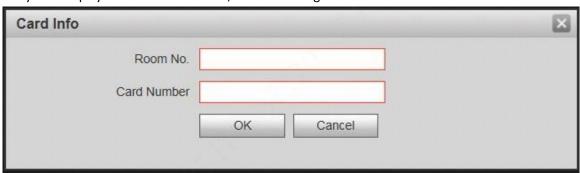

Figure 8-39 Step 3 Enter "Room No." and "Card Number".

Step 4 Click "OK" to save the settings.

#### 8.9.5.2 Set Main Card

Local VTO supports to issue main card and authorize other cards.

Step 1 Click .....

The system displays "Card Info" interface, as shown in Figure 8-40.

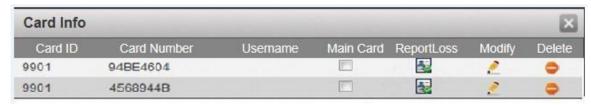

Figure 8-40

Step 2 Select "Main Card" and the card is set to be a main card.

Step 3 Click to close config interface.

### 8.9.5.3 Report Loss

If one card is lost, report loss of the card. The card doesn't have authority to unlock the door, until the report is cancelled.

Step 1 Click

The system displays "Card Info" interface, as shown in Figure 8-40.

Step 2 Click to report loss, and the icon is switched to Note

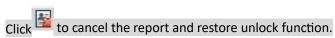

Step 3 Click to close config interface.

### 8.9.5.4 Modify

Modify username of the card.

Step 1 Click

The system displays "Card Info" interface, as shown in Figure 8-40.

Step 2 Click 2.

The system displays "Modify" interface, as shown in Figure 8-41.

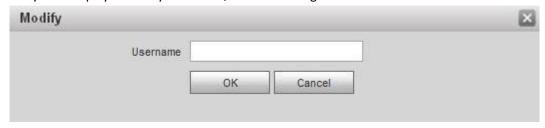

Figure 8-41 Step 3 Modify username of the card.

Step 4 Click "OK".

Step 5 Click to close config interface.

#### 8.9.5.5 Delete

After deletion, the card doesn't own unlock authority.

Step 1 Click .....

The system displays "Card Info" interface, as shown in Figure 8-40. Step 2 Click to delete card info.

Step 3 Click to close config interface.

# 8.10 Allocator Manager

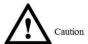

It is valid only in analog system.

View info about the allocator that is connected with VTO.

Select "System Config >Allocator Manager". The system displays "Allocator Manager" interface, as shown in Figure 8-42, to view info about all connected allocator.

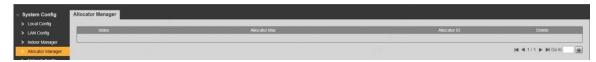

Figure 8-42

## 8.11 Video Set

Set video picture and audio volume of VTO with camera.

### 1.53. 8.11.1 Video Set

Step 1 Select "System Config > Video Set > Video Set".

The system displays "Video Set" interface, as shown in 错误!未找到引用源。. Click "Open Door", and VTO is unlocked.

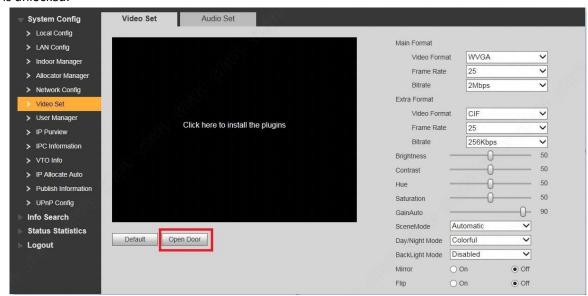

Figure 8-43 Step 2 Set parameters and refer to

| Step 3 P | arameter        | Description                                               |
|----------|-----------------|-----------------------------------------------------------|
| Main     | Video<br>Format | Adjust resolution of video, including 720P, WVGA and D1.  |
| Format   | Frame<br>Rate   | Adjust transmission speed, including 3, 25 and 30 frames. |

| -         |                 |                                                                                                    |
|-----------|-----------------|----------------------------------------------------------------------------------------------------|
|           | Bitrate         | Select according to actual access network, including 256Kbps, 512Kbps, 1Mbps, 2Mbps and 3Mbps.                                                                                                    |
|           | Video<br>Format | Adjust resolution of video, including WVGA, D1, QVGA and CIF.                                                                                                    |
| Extra     | Frame<br>Rate   | Adjust transmission speed, including 3, 25 and 30 frames.                                                                                                    |
| Format    | Bitrate         | Select according to actual access network, including 256Kbps, 512Kbps, 1Mbps, 2Mbps and 3Mbps.                                                                                                    |
| Brightne  | ess             | Adjust overall brightness in a linear way. The larger the value is, the brighter the image becomes; and vice versa. When this value is large, the image dims easily.                                                                                 |
| Contrast  |                 | Adjust image contrast. The larger the value is, the more contrasted the image becomes; and vice versa. When this value is large, dark part of the image is too dark, while bright part overexposes easily. When this value is small, the image dims. |
| Hue       |                 | Adjust image hue. There is a default value according to sensitometric feature of the sensor. Generally, it is                                                                                                    |
| Step 3 P  | arameter        | Description                                                                                                    |
|           |                 | unnecessary to adjust this value greatly.                                                                                                    |
| Saturatio | on              | Adjust image shade. The larger the value is, the deeper the color becomes, and vice versa. This value doesn't affect overall brightness of the image.                                                                                                |
| Gain Auto |                 | Adjust image noise. The less the value is, the smaller the noise becomes, but image brightness is very dark in dark scene. The larger the value is, the more brightness will be obtained in dark scene, but image noise becomes more obvious.        |

|                | 1 | 1                                                                                                    |
|----------------|---|----------------------------------------------------------------------------------------------------|
|                |   | Set white balance mode, mainly affecting                                                                                                    |
|                |   | overall hue. It is automatic mode by                                                                                                    |
|                |   | default.                                                                                                    |
|                |   | Disabled: any mode is not set.                                                                                                    |
|                |   | Automatic: set white balance automatically,                                                                                                    |
|                |   | compensate white balance of different color                                                                                                    |
| Scene Mode     |   | temperature automatically, and ensure normal                                                                                                    |
|                |   | image color.                                                                                                    |
|                |   | Sunny: threshold value of white balance is set to                                                                                                   |
|                |   | sunny day mode.                                                                                                    |
|                |   | Night: threshold value of white balance is set to night mode.                                                                                       |
|                |   | Camera image display is set to colorful or                                                                                                    |
|                |   | black and white mode.                                                                                                    |
|                |   | Colorful: display colorful image.                                                                                                    |
| Day/Night Mode |   | Automatic: automatically choose to display                                                                                                    |
|                |   | colorful image or black white image according                                                                                                    |
|                |   | to ambient brightness.                                                                                                    |
|                | 0 | Black white: display black and white image.                                                                                                    |
|                |   | There are several modes:                                                                                                    |
|                |   | Disabled: no backlight.                                                                                                    |
|                |   | Backlight: prevent silhouette appearing in dark                                                                                                    |
|                |   | part of the subject against the light.                                                                                                    |
|                |   | Wide dynamic: according to ambient                                                                                                    |
|                |   | brightness, the system reduces brightness of                                                                                                    |
| Backlight Mode |   | highbrightness area, increases brightness of                                                                                                    |
|                |   | lowbrightness area, and thus displays both                                                                                                    |
|                |   | areas clearly.                                                                                                    |
|                | 0 | Inhibition: the system inhibits brightness of high-brightness area of the image, reduces halo size and thus reduces brightness of the entire image. |
| Mirror         |   | Select "On"; the image will be turned over from left to right.                                                                                      |
| Flip           |   | Select "On"; the image will be turned over from top to bottom.                                                                                      |

Step 4 Table 8-13 for details.

| Parameter | Description |
|-----------|-------------|
|           |             |

|                  | Video<br>Format | Adjust resolution of video, including 720P, WVGA and D1.                                       |
|------------------|-----------------|------------------------------------------------------------------------------------------------|
| Main<br>Format — | Frame<br>Rate   | Adjust transmission speed, including 3, 25 and 30 frames.                                      |
| Torride          | Bitrate         | Select according to actual access network, including 256Kbps, 512Kbps, 1Mbps, 2Mbps and 3Mbps. |

| Paramete   | er              | Description                                                                                                    |
|------------|-----------------|----------------------------------------------------------------------------------------------------|
| Extra      | Video<br>Format | Adjust resolution of video, including WVGA, D1, QVGA and CIF.                                                                                                    |
| Format     | Frame<br>Rate   | Adjust transmission speed, including 3, 25 and 30 frames.                                                                                                    |
|            | Bitrate         | Select according to actual access network, including 256Kbps, 512Kbps, 1Mbps, 2Mbps and 3Mbps.                                                                                                    |
| Brightnes  | ss              | Adjust overall brightness in a linear way. The larger the value is, the brighter the image becomes; and vice versa. When this value is large, the image dims easily.                                                                                 |
| Contrast   |                 | Adjust image contrast. The larger the value is, the more contrasted the image becomes; and vice versa. When this value is large, dark part of the image is too dark, while bright part overexposes easily. When this value is small, the image dims. |
| Hue        |                 | Adjust image hue. There is a default value according to sensitometric feature of the sensor. Generally, it is unnecessary to adjust this value greatly.                                                                                              |
| Saturation |                 | Adjust image shade. The larger the value is, the deeper the color becomes, and vice versa. This value doesn't affect overall brightness of the image.                                                                                                |

| Gain Auto      | Adjust image noise. The less the value is, the smaller the noise becomes, but image brightness is very dark in dark scene. The larger the value is, the more brightness will be obtained in dark scene, but image noise becomes more obvious.                                                                                                    |
|----------------|----------------------------------------------------------------------------------------------------|
| Scene Mode     | Set white balance mode, mainly affecting overall hue. It is automatic mode by default.  Disabled: any mode is not set.  Automatic: set white balance automatically, compensate white balance of different color temperature automatically, and ensure normal image color.  Sunny: threshold value of white balance is set to sunny day mode.  Night: threshold value of white balance is set to night mode.                                                                            |
| Day/Night Mode | Camera image display is set to colorful or black and white mode.  Colorful: display colorful image.  Automatic: automatically choose to display colorful image or black white image according to ambient brightness.  Black white: display black and white image.                                                                                                    |
| Backlight Mode | There are several modes:  Disabled: no backlight.  Backlight: prevent silhouette appearing in dark part of the subject against the light.  Wide dynamic: according to ambient brightness, the system reduces brightness of highbrightness area, increases brightness of lowbrightness area, and thus displays both areas clearly.  Inhibition: the system inhibits brightness of high-brightness area of the image, reduces halo size and thus reduces brightness of the entire image. |
| Parameter      | Description                                                                                                    |

| Mirror | Select "On"; the image will be turned over from left to right. |
|--------|----------------------------------------------------------------|
| Flip   | Select "On"; the image will be turned over from top to bottom. |

Table 8-13

### 1.54. 8.11.2 Audio Set

Step 1 Select "System Config > Video Set > Audio Set".

The system displays "Audio Set" interface, as shown in Figure 8-44.

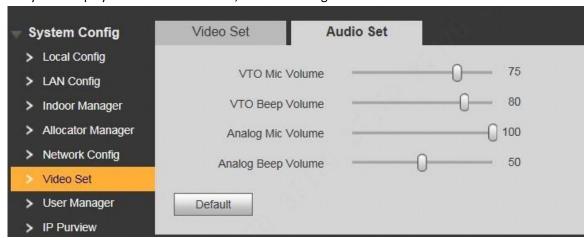

Figure 8-44

Step 2 Adjust mic volume and beep volume of VTO and analog device.

## **8.12 IPC Info**

Add IP camera (IPC) info and support max. 32 channels. IPC info will be synchronized with VTH automatically, in order to facilitate VTH monitoring.

Select "System Config > IPC Info". The system displays "IPC Info" interface, as shown in Figure 8-45.

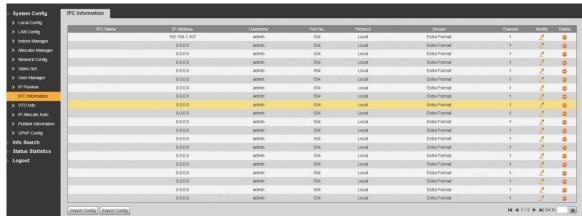

Figure 8-45

### 1.55. 8.12.1 Add One IPC

Add IPC info one by one.

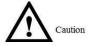

Add IPC directly, or add NVR/XVR/HCVR devices to obtain info about the added IPC.

Step 1 Click 🌊 .

The system displays "Modify" interface, as shown in Figure 8-46.

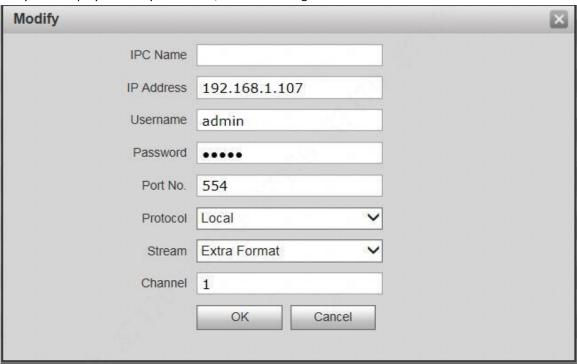

Figure 8-46

Step 2 Set parameters and refer to

| Step 3 Parameter | Description                                                                                                    |
|------------------|----------------------------------------------------------------------------------------------------|
| IPC Name         | Enter IPC/NVR/XVR/HCVR name.                                                                                                    |
| IP Address       | Enter IP address of the connected IPC/NVR/XVR/HCVR.                                                                                                    |
| Username         | Enter the username and password to login                                                                                                    |
| Password         | WEB interface of IPC/NVR/XVR/HCVR.                                                                                                    |
| Port No.         | It is 554 by default.                                                                                                    |
| Protocol         | It consists of local protocol and Onvif protocol. Please select according to the protocol supported by the connected device.                                                                                                    |
| Stream           | Select from main format and extra format according to needs.  Main format: large stream, high definition, large occupied bandwidth, suitable for local storage.  Extra format: smooth image, small occupied bandwidth, suitable for low bandwidth |

| Step 3 Parameter | Description                                                                                                    |  |  |
|------------------|----------------------------------------------------------------------------------------------------|--|--|
|                  | network transmission.                                                                                                    |  |  |
| Channel          | <ul> <li>To connect IPC, it is 1 by default.</li> <li>To connect NVR/XVR/HCVR, it is set to channel no. of IPC on NVR/XVR/HCVR.</li> </ul> |  |  |

Step 4 Table 8-14 for details.

| Parameter  | Description                                                                                                    |  |  |  |  |  |  |
|------------|----------------------------------------------------------------------------------------------------|--|--|--|--|--|--|
| IPC Name   | Enter IPC/NVR/XVR/HCVR name.                                                                                                    |  |  |  |  |  |  |
| IP Address | Enter IP address of the connected IPC/NVR/XVR/HCVR.                                                                                                    |  |  |  |  |  |  |
| Username   | Enter the username and password to login WEB                                                                                                    |  |  |  |  |  |  |
| Password   | interface of IPC/NVR/XVR/HCVR.                                                                                                    |  |  |  |  |  |  |
| Port No.   | It is 554 by default.                                                                                                    |  |  |  |  |  |  |
| Protocol   | It consists of local protocol and Onvif protocol.  Please select according to the protocol supported by the connected device.                                     |  |  |  |  |  |  |
| Stream     | Select from main format and extra format according to needs.    Main format: large stream, high definition, large occupied bandwidth, suitable for local storage. |  |  |  |  |  |  |
|            | Extra format: smooth image, small occupied bandwidth, suitable for low bandwidth network transmission.                                                            |  |  |  |  |  |  |
|            | <ul> <li>To connect IPC, it is 1 by default.</li> <li>To connect NVR/XVR/HCVR, it is set to channel no. of IPC on NVR/XVR/HCVR.</li> </ul>                        |  |  |  |  |  |  |

Table 8-14 Step 5 Click "OK" to complete adding.

## 1.56. 8.12.2 Delete

Click to delete camera info.

# 1.57. 8.12.3 Batch Import

With batch import function, import IPC info into the system.

Click "Import Config", select config file (.csv) and import the file info into the system.

## 1.58. 8.12.4 Batch Export

Export and save the present IPC info to the local device, for the sake of future use.

Click "Export Config"; select the path to save config file.

## 8.13 IP Allocate Auto

Set IP range and enable "IP Allocate Auto". Obtain IP address automatically through info initialization function at VTH interface.

Step 1 Select "System Config > IP Allocate Auto".

The system displays "IP Allocate Auto" interface, as shown in Figure 8-47.

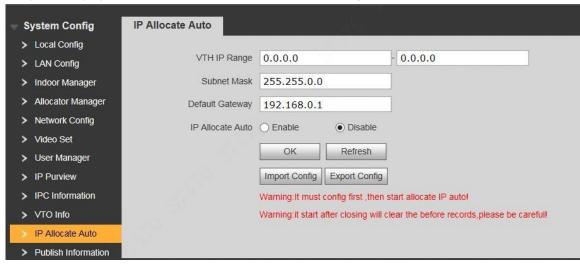

Figure 8-47

Step 2 Set parameters and refer to Table 8-15 for details.

| Parameter       | Description                                                                               |
|-----------------|-------------------------------------------------------------------------------------------|
| VTH IP<br>Range |                                                                                           |
|                 | According to network planning, set VTH start IP, end IP, subnet mask and default gateway. |
| Default Gateway |                                                                                           |
| IP Allocate     | Set to enable "IP Allocate Auto" function or not.                                         |
| Auto            |                                                                                           |

Table 8-15 Step 3 Click "OK" to save the settings.

## 1.59. Export Config

Export info about allocated VTH IP.

Click "Export Config" to save info about allocated VTH IP to local device. To keep them unchanged in the next allocation, please import this allocation info before enabling automatic allocation.

## 1.60. Import Config

Prevent allocated VTH IP address from being covered.

After setting "VTH IP Range", "Subnet Mask" and "Default Gateway", click "Import Config" to select and import previous allocation info file, tick "IP Allocate Auto", so previously allocated VTH IP remains unchanged, while other VTH IP is allocated automatically.

## 8.14 Publish Information

Send info to VTH and view history info. It is suitable for property management center to send info.

### 1.61. 8.14.1 Send Info

Step 1 Select "System Config > Publish Information > Send Info".

The system displays "Send Info" interface, as shown in Figure 8-48.

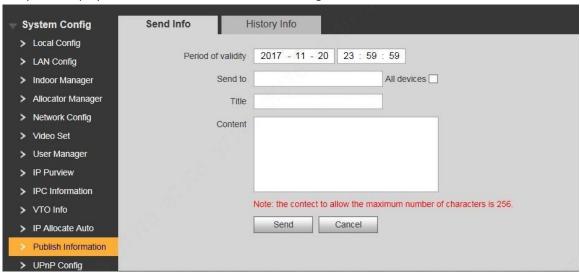

Figure 8-48

Step 2 Set parameters and refer to Table 8-16 for details.

| Parameter                | Description                                                                                                    |
|--------------------------|----------------------------------------------------------------------------------------------------|
| Period<br>of<br>Validity | After period of validity is set, info shall be sent within period of validity, so VTH can receive the info.  Otherwise, VTH fails to receive the info.  Note  All info sent by VTO will be displayed in the history info, whether they are received by VTH or not. |
| Send to                  | Set info receiver.                                                                                                    |
| All<br>Devices           | Send to one VTH: enter the receiver's room number.  Send to all VTHs: tick "All Devices".                                                                                                    |
| Title                    | Title of the info.                                                                                                    |
| Content                  | Content of the info. Max. 256 characters can be sent.                                                                                                    |

Table 8-16 Step 3 Click "Send".

The system sends content to VTH.

## 1.62. 8.14.2 History Info

Select "System Config > Publish Information > History Info". The system displays "History Info" interface, as shown in Figure 8-49, to view history info.

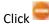

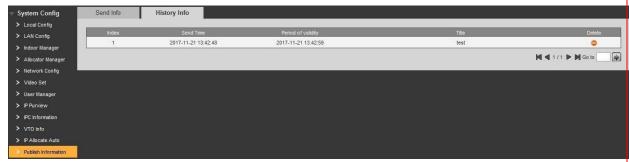

to delete history info.

Figure 8-49

## 8.15 Info Search

Search VTO call history, alarm record and unlock record.

## 1.63. 8.15.1 Call History

View VTO call and talk record. Max. 1,024 records can be saved.

Select "Info Search> VTO Call History". The system displays "VTO Call History" interface, as shown in Figure 8-50.

Click "Export Record" to export the VTO call record.

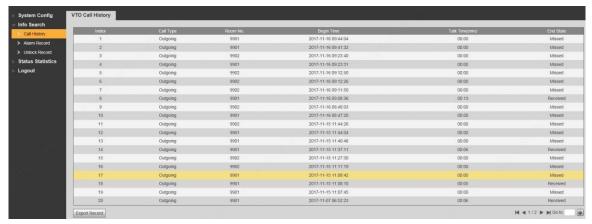

Figure 8-50

### 1.64. 8.15.2 Alarm Record

View VTH 8-channel alarm, duress alarm and other alarm records. Max. 1,024 records can be saved. Select "Info Search> Alarm Record". The system displays "Alarm Record" interface, as shown in Figure 8-51. Click "Export Record" to export the VTO alarm record.

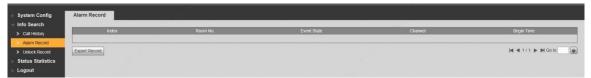

Figure 8-51

### 1.65. 8.15.3 Unlock Record

View unlock records with card, password, remote way and button. Max. 1,000 records can be saved. Select "Info Search> Unlock Record> VTO Unlock Record". The system displays "VTO Unlock Record" interface, as shown in Figure 8-52. Click "Export Record" to export the VTO unlock record.

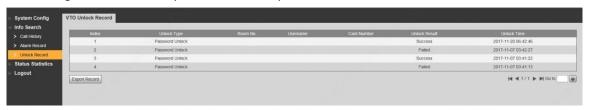

Figure 8-52

## 8.16 Status Statistics

View online and offline status of VTH and VTO.

Select "Status Statistics > VTH Status". The system displays "VTH Status" interface, as shown in Figure 8-53.

□ Offline: VTO is disconnected from VTH, and it cannot call, monitor and talk. □ Online: VTO is connected with VTH, and it can call, monitor and talk.

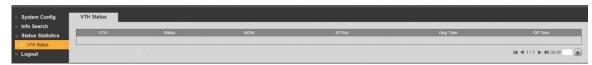

Figure 8-53

## 8.17 Reboot Device

Reboot the device at WEB interface.

Step 1 Select "Logout > Reboot Device".

The system displays "Reboot Device" interface, as shown in Figure 8-54.

Step 2 Click "Reboot Device", so the device reboots automatically.

WEB interface is switched to WEB login interface.

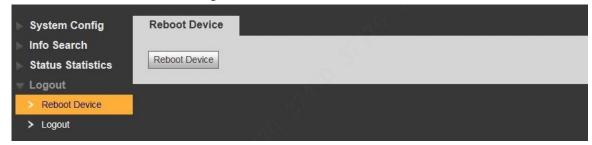

# **8.18** Logout

Log out the WEB interface.

Step 1 Select "Logout > Logout".

The system displays "Logout" interface, as shown in Figure 8-55.

Step 2 Click "Logout".

Log out the WEB interface and return to login interface.

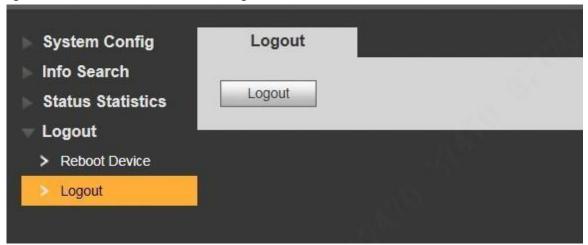

Figure 8-55

# **Appendix 1 Technical Parameters**

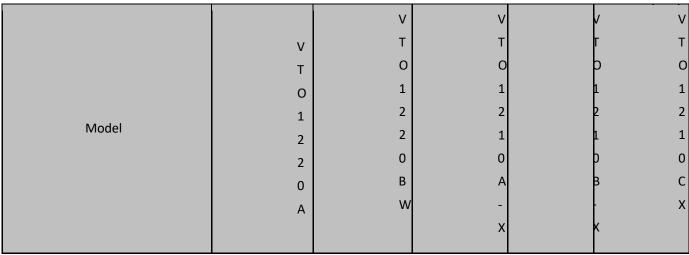

| S  | Mai | Embedded microcontroller |
|----|-----|--------------------------|
| У  | n   |                          |
| st | Pro |                          |
| е  | ces |                          |
| m  | sor |                          |

| -       |        |                                 |
|---------|--------|---------------------------------|
|         | Ope    | Embedded LINUX Operating System |
|         | rati   |                                 |
|         |        |                                 |
|         | ng     |                                 |
|         | Syst   |                                 |
|         | em     |                                 |
|         | Vid    |                                 |
|         | eo     |                                 |
|         | Co     |                                 |
|         | mpr    |                                 |
|         | essi   | H.264                           |
|         | on     |                                 |
|         | Sta    |                                 |
|         | nda    |                                 |
|         | rd     |                                 |
|         |        |                                 |
|         | Inp    |                                 |
|         | ut/    |                                 |
| Vi      | Pro    |                                 |
| d       | xim    | 1.30-megapixel HD camera        |
| е       | ity    |                                 |
| О       |        |                                 |
|         | Sen    |                                 |
|         | sor    |                                 |
|         | Вас    | Support                         |
|         | klig   |                                 |
|         | ht     |                                 |
|         |        |                                 |
|         | ۸ـ     | Support                         |
|         | Aut    |                                 |
|         | 0      |                                 |
|         | Fillin |                                 |
|         | Ligh   |                                 |
|         | t      |                                 |
|         | Inp    | Omnidirectional microphone      |
|         | ut     | ·                               |
| А       |        |                                 |
| u       | Out    | Built-in speaker                |
| di<br>o | put    |                                 |
|         |        |                                 |
|         | Talk   | Support two-way audio talk      |

| D<br>is<br>pl<br>a<br>y                          |    | sc<br>re<br>e<br>n<br>3<br>2<br>0 ×<br>2 | 3-inch STN screen |
|--------------------------------------------------|----|------------------------------------------|-------------------|
|                                                  |    | 4<br>0                                   | D U               |
| O<br>p<br>e<br>r<br>at<br>in<br>g<br>M<br>o<br>d | ut | N u<br>m<br>er<br>ic<br>k e<br>y         | N                 |

| _      |                 |                                      |
|--------|-----------------|--------------------------------------|
|        | Swi             | Built-in IC card induction read head |
|        | pin             |                                      |
|        | g               |                                      |
|        | Car             |                                      |
|        | d               |                                      |
| Pr     | roximity Sensor | Infrared, about 1 meter              |
| Ta     | amper Alarm     | Support                              |
| ^      | NO              | Support                              |
| A<br>c | /NC             |                                      |
| c      | Out             |                                      |
| е      | put             |                                      |
| 1      |                 |                                      |
| ss     | Exit            | Support                              |
| С      | But             |                                      |
| 0      | ton             |                                      |
| n      | D               |                                      |
| tr     |                 |                                      |
| ol     | r               |                                      |
|        |                 |                                      |
|        | Stat            | Support                              |
|        | us              |                                      |
|        | Det<br>ecti     |                                      |
|        | on              |                                      |
|        |                 | 10N4/100NAhma calf adoptiva          |
|        | Eth             | 10M/100Mbps self-adaptive            |
| N      | ern             |                                      |
| e      | et              |                                      |
| t      | Net             | TCP/IP                               |
| w      | wor             |                                      |
| 0      | k               |                                      |
| rk     | Pro             |                                      |
|        | toc             |                                      |
|        | ol              |                                      |
| St     | . Me            | 128MB                                |
| 0      | mor             |                                      |
| r      | У               |                                      |
| a      | SD              | None                                 |
| g      | Car             |                                      |
| e      | d               |                                      |
|        | u u             |                                      |

|    | Ро        | DC  | 12V                     |          |   |           |
|----|-----------|-----|-------------------------|----------|---|-----------|
|    | wer       |     |                         |          |   |           |
| S  | Sup       |     |                         |          |   |           |
| р  | ply       |     |                         |          |   |           |
| е  |           |     |                         |          |   |           |
| ci | Ро        |     |                         |          |   |           |
| fi | wer       |     |                         |          |   |           |
| С  | Con<br>su | Sta | ndby ≤1W; worki         | ng ≤10W  |   |           |
| at | mpt       |     |                         |          |   |           |
| i  | ion       |     |                         |          |   |           |
| 0  |           |     |                         |          |   | _         |
| n  | Wo        |     |                         |          |   |           |
|    | rkin      | -40 | °C <b>~</b> +60°C; 10%I | RH∼95%RH |   |           |
|    | g         |     |                         |          |   |           |
|    | Te        |     |                         |          |   |           |
|    | mp        |     |                         |          |   |           |
|    | erat      |     |                         |          |   |           |
|    | ure       |     |                         |          |   |           |
|    |           | IP  | ı                       |          |   | $\exists$ |
|    | Wa        | 5   | P                       |          | ] | ı<br>P    |
|    | ter       | 3   | 6                       | P        | Þ | 5         |
|    | pro       | 3   | 5                       | 5        | 5 | 3         |
|    | of        |     | 3                       | 3        | 5 | J         |

# **Thank You for Choosing CP Plus!**

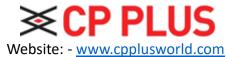

Email id: - <a href="mailto:sales@cpplusworld.com">sales@cpplusworld.com</a>; <a href="mailto:support@cpplusworld.com">support@cpplusworld.com</a>;